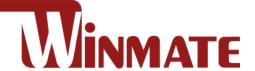

# IP69K Stainless P Series Panel PC with Conduit Pipe

Intel® Core™ i5-7200U (3M Cache, up to 3.10 GHz) Intel® Core™ i5-7300U (3M Cache, up to 3.50 GHz)

15"/ 19"/ 21.5"/ 23.8"

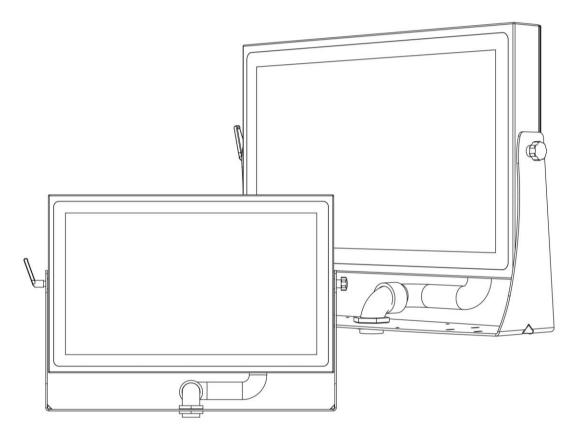

Model No.R15IK3S-SPC369-P1 R19IK3S-SPM169-P1 W22IK3S-SPA369-P1 W24IK3S-SPA269-P1

# **User Manual**

Document Version 1.7
Document Part No. 915211101088

# **Contents**

| Preface                                        | 4  |
|------------------------------------------------|----|
| About This User Manual                         | 7  |
| Chapter 1: Introduction                        | 8  |
| 1.1 Overview                                   | 8  |
| 1.2 Features                                   | 8  |
| 1.3 Package Content                            | 9  |
| 1.4 Product Overview                           | 10 |
| 1.5 Physical Buttons                           | 12 |
| 1.6 Air Vent Valve                             | 12 |
| 1.7 Connector Description                      | 13 |
| Chapter 2: Installation                        | 14 |
| 2.1 Mounting                                   | 14 |
| 2.1.1 VESA Mount                               | 14 |
| 2.1.2 Yoke Mount                               | 15 |
| 2.2 I/O Cover and Conduit Pipe Installation    | 15 |
| 2.3 Conduit Pipe Removal                       | 17 |
| 2.4 Wiring Requirements                        | 17 |
| 2.5 Wiring Diagram                             | 18 |
| 2.6 Connector Pin Assignments                  | 19 |
| 2.6.1 Power Connector                          | 19 |
| 2.6.2 HDMI Connector                           | 19 |
| 2.6.3 LAN Connector                            | 20 |
| 2.6.4 USB Connector                            | 20 |
| 2.6.5 Serial Port Connector                    | 20 |
| Chapter 3: Getting Started                     | 21 |
| 3.1 Connecting to Power Source                 | 21 |
| 3.1.1 Connecting to AC Power Source            | 21 |
| 3.1.2 Connecting to DC Power Source (Optional) | 22 |
| 3.2 Turning On/ Off the Device                 | 22 |
| 3.3 How to Enable Watchdog                     | 23 |
| Chapter 4: Insyde BIOS Setup                   | 24 |
| 4.1 How and When to Use BIOS Setup             | 24 |
| 4.2 BIOS Functions                             | 25 |
| 4.2.1 Main Menu                                | 25 |
| 4.2.2 Advanced                                 | 26 |
| 4.2.3 Boot                                     | 40 |
| 4.2.4 Security                                 | 42 |
| 4.2.5 Power                                    | 43 |
| 4.2.6 Exit                                     | 44 |

|                                               | Preface 3 |
|-----------------------------------------------|-----------|
| 4.3 Using Recovery Wizard to Restore Computer | 45        |
| Chapter 5: Driver Installation                | 46        |
| 5.1 Chipset Driver                            | 46        |
| 5.2 Graphic Driver                            | 48        |
| 5.3 Management Engine (ME)                    | 52        |
| 5.4 Audio Driver                              | 55        |
| 5.5 Ethernet Driver                           | 56        |
| 5.6 Watchdog Driver Installation              | 59        |
| Chapter 6: Maintenance and Troubleshooting    | 64        |
| 6.1 Cleaning the Monitor                      | 64        |
| 6.2 Basic Troubleshooting                     | 64        |
| Appendix                                      | 65        |
| Appendix A: Hardware Specifications           | 65        |
| Appendix B: Winmate Software Development Kit  | 67        |
| Appendix C: Accessories                       | 67        |

# **Preface**

#### **FCC Statement**

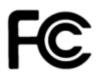

This device complies with part 15 FCC rules.

Operation is subject to the following two conditions:

- This device may not cause harmful interference.
- This device must accept any interference received including interference that may cause undesired operation.

This equipment has been tested and found to comply with the limits for a class "B" digital device, pursuant to part 15 of the FCC rules. These limits are designed to provide reasonable protection against harmful interference when the equipment is operated in a commercial environment. This equipment generates, uses, and can radiate radio frequency energy and, if not installed and used in accordance with the instruction manual, may cause harmful interference to radio communications. Operation of this equipment in a residential area is likely to cause harmful interference in which case the user will be required to correct the interference at him own expense.

#### **European Union**

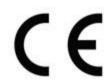

#### Electromagnetic Compatibility Directive (2014/30/EU)

- EN55024: 2010/ A1: 2015
  - o IEC61000-4-2: 2009
    - o IEC61000-4-3: 2006+A1: 2007+A2: 2010
    - o IEC61000-4-4: 2012
    - o IEC61000-4-5: 2014
    - o IEC61000-4-6: 2014
    - o IEC61000-4-8: 2010
  - o IEC61000-4-11: 2004
- EN55032: 2012/AC:2013
- EN61000-3-2:2014
- EN61000-3-3:2013

#### Low Voltage Directive (2014/35/EU)

EN 60950-1:2006/A11:2009/A1:2010/A12:2011/ A2:2013

This equipment is in conformity with the requirement of the following EU legislations and harmonized standards. Product also complies with the Council directions.

## **Copyright Notice**

No part of this document may be reproduced, copied, translated, or transmitted in any form or by any means, electronic or mechanical, for any purpose, without the prior written permission of the original manufacturer.

## **Trademark Acknowledgement**

Brand and product names are trademarks or registered trademarks of their respective owners.

#### **Disclaimer**

Winmate Inc. reserve the right to make changes, without notice, to any product, including circuits and/or software described or contained in this manual in order to improve design and/or performance. We assume no responsibility or liability for the use of the described product(s) conveys no license or title under any patent, copyright, or masks work rights to these products, and make no representations or warranties that these products are free from patent, copyright, or mask work right infringement, unless otherwise specified. Applications that are described in this manual are for illustration purposes only. We make no representation or guarantee that such application will be suitable for the specified use without further testing or modification.

#### Warranty

Winmate Inc. warranty guarantees that each of its products will be free from material and workmanship defects for a period of one year from the invoice date. If the customer discovers a defect, we will, at his/her option, repair or replace the defective product at no charge to the customer, provide it is returned during the warranty period of one year, with transportation charges prepaid. The returned product must be properly packaged in its original packaging to obtain warranty service. If the serial number and the product shipping data differ by over 30 days, the in-warranty service will be made according to the shipping date. In the serial numbers the third and fourth two digits give the year of manufacture, and the fifth digit means the month (e. g., with A for October, B for November and C for December).

For example, the serial number 1W17Axxxxxxxx means October of year 2017.

#### **Customer Service**

We provide a service guide for any problem by the following steps: First, visit the website of our distributor to find the update information about the product. Second, contact with your distributor, sales representative, or our customer service center for technical support if you need additional assistance.

You may need the following information ready before you call:

- Product serial number
- Software (OS, version, application software, etc.)
- Description of complete problem
- The exact wording of any error messages

In addition, free technical support is available from our engineers every business day. We are always ready to give advice on application requirements or specific information on the installation and operation of any of our products.

# **Advisory Conventions**

Four types of advisories are used throughout the user manual to provide helpful information or to alert you to the potential for hardware damage or personal injury. These are Notes, Important, Cautions, and Warnings. The following is an example of each type of advisory.

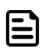

#### Note:

A note is used to emphasize helpful information

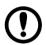

#### **Important:**

An important note indicates information that is important for you to know.

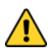

**Caution** A Caution alert indicates potential damage to hardware and explains how to avoid the potential problem.

Attention Une alerte d'attention indique un dommage possible à l'équipement et explique comment éviter le problème potentiel.

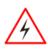

Warning! An Electrical Shock Warning indicates the potential harm from electrical hazards and how to avoid the potential problem.

**Avertissement!** Un Avertissement de Choc Électrique indique le potentiel de chocs sur des emplacements électriques et comment éviter ces problèmes.

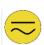

**Alternating Current !**The Protective Conductor Terminal (Earth Ground) symbol indicates the potential risk of serious electrical shock due to improper grounding.

Mise à le terre! Le symbole de Mise à Terre indique le risqué potential de choc électrique grave à la terre incorrecte.

# **Safety Information**

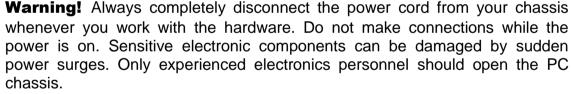

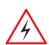

Avertissement! Toujours débrancher le cordon d'alimentation du chassis lorsque vous travaillez sur celui-ci. Ne pas brancher de connections lorsque l'alimentation est présente. Des composantes électroniques sensibles peuvent être endommagées par des sauts d'alimentation. Seulement du personnel expérimenté devrait ouvrir ces chassis.

**Caution** Always ground yourself to remove any static charge before touching the CPU card. Modern electronic devices are very sensitive to static electric charges. As a safety precaution, use a grounding wrist strap at all times. Place all electronic components in a static-dissipative surface or static-shielded bag when they are not in the chassis.

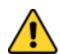

Attention Toujours verifier votre mise à la terre afin d'éliminer toute charge statique avant de toucher la carte CPU. Les équipements électroniques moderns sont très sensibles aux décharges d'électricité statique. Toujours utiliser un bracelet de mise à la terre comme précaution. Placer toutes les composantes électroniques sur une surface conçue pour dissiper les charge, ou dans un sac anti-statique lorsqu'elles ne sont pas dans le chassis.

# **About This User Manual**

This User Manual provides information about using the Winmate® IP69K Stainless P Series with Conduit Pipe with Intel® Core™ i5-7200U Kaby Lake processor. This User Manual applies to the IP69K Stainless P Series with Conduit Pipe - R15IK3S-SPC369-P1, R19IK3S-SPM169-P1, W22IK3S-SPA369-P1, and W24IK3S-SPA269-P1.

The documentation set for the IP69K Stainless P Series with Conduit Pipe provides information for specific user needs, and includes:

- User Manual contains detailed description on how to use the Panel PC, its components and features.
- Quick Start Guide contains detailed description on how to use the Panel PC, its components and features.

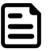

#### Note:

Some pictures in this guide are samples and can differ from actual product.

#### **Document Revision History**

| Version | Date         | Note                                                |
|---------|--------------|-----------------------------------------------------|
| 1.0     | 13-Sept-2019 | New document release.                               |
| 1.1     | 5-Feb-2020   | Update housing material to SUS 316/ AISI 316.       |
| 1.2     | 6-Apr-2020   | Revise accessories list.                            |
| 1.3     | 3-Aug-2020   | Revise panel specifications of the R15IK3S-SPC369-P |
| 1.4     | 4-Dec-2020   | Update product mechanical design.                   |

# **Chapter 1: Introduction**

## 1.1 Overview

Congratulations on purchasing Winmate® IP69K Stainless P Series Panel PC.

Winmate P Series Panel PC features with a waterproof conduit pipe for added cable protection. The IP69K series is built to withstand extensive wash downs with corrosion resistance against cleaning agents, especially against close-range high-pressure, high temperature wash downs. The level of protection allows for easy cleaning and sterilization using water with temperatures of up to 80°C and pressure of up to 30 Bar. A custom-built waterproof conduit pipe was also provided for the customer with a cover plate, allowing for an additional layer of protection for the cables.

#### 1.2 Features

The IP69K Stainless P Series Panel PC features:

- 15"/ 19"/ 21.5"/ 23.8" LCD screen with projected capacitive multi-touch
- Intel® Core™ i5-7200U (3M Cache, up to 3.10 GHz)
- Intel® Core™ i5-7300U (3M Cache, up to 3.50 GHz)
- Full IP69K waterproof enclosure, good corrosion resistance
- Conduit pipe for additional cable protection
- Air vent valve
- Sleek bezel design with round corners
- SUS 316/ AISI 316 stainless steel for food and chemical industries
- Multiple mounting options: yoke mount and VESA mount

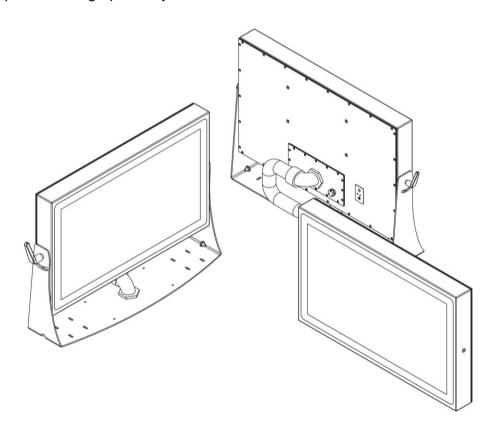

# 1.3 Package Content

Carefully remove the box and unpack your device. Please check if all the items listed below are inside your package. If any of these items are missing or damaged contact us immediately.

#### Factory shipment list:

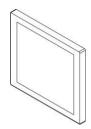

**Panel PC** 

Varies by product specifications

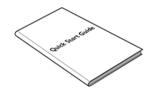

**Quick Start Guide** (Hardcopy)

Part No. 91521110104R

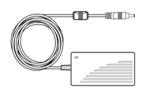

**AC Adapter** 

Part No. 922D084W12V1

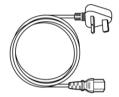

#### **Power Cord**

Varies by country

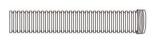

#### Waterproof Conduit 1.5m

Part No. 9B000000011I

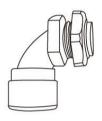

#### 2 x Elbow for Connect the Conduit

Part No. 9B000000011J

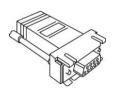

#### D-sub to RJ45 Adaptor for COM Port

D-sub 9pin(M) to RJ45 Part No. 601100090000 D-sub 9pin(F) to RJ45 Part No. 601200090001

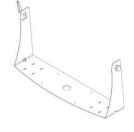

#### **Yoke Mount Stand Kit**

Part No. 98K015A0000K(15") Part No. 98K019A00006(19") Part No. 98K021A00004(21.5") Part No. 98K023A00002(23.8")

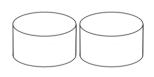

#### 2 x EVA Foam

Part No.91171110910H

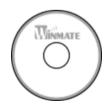

#### **Driver CD & User** Manual

Part No. 91711111104C

## **1.4 Product Overview**

This section contains mechanical drawing of the IP69K Stainless P Series Panel PC. Notice that this is a simplified drawing and some components are not marked in detail.

Note: Yoke mount stand kit is an optional accessory.

## 15", R15IK3S-SPC369-P1

Unit: mm

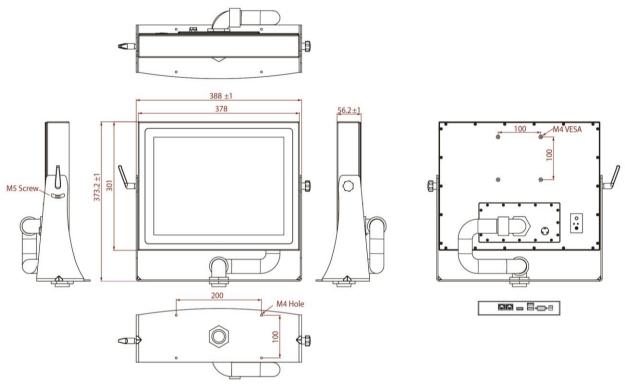

19", R19IK3S-SPM169-P1

Unit: mm

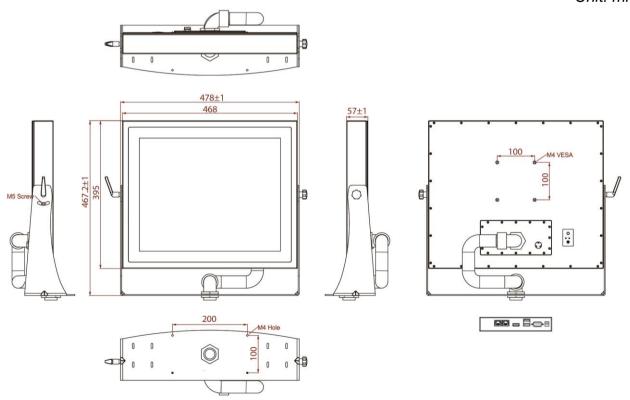

# 21.5", W22IK3S-SPA369-P1

Unit: mm

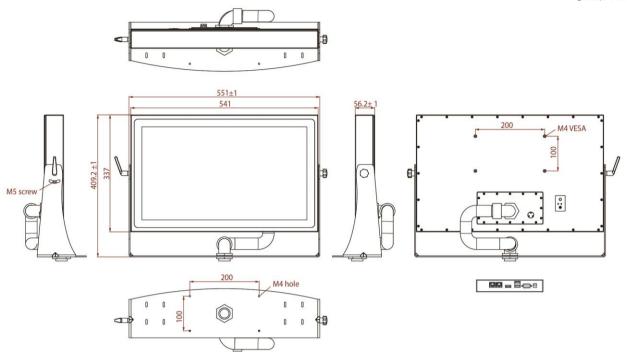

# 23.8", W24IK3S-SPA269-P1

Unit: mm

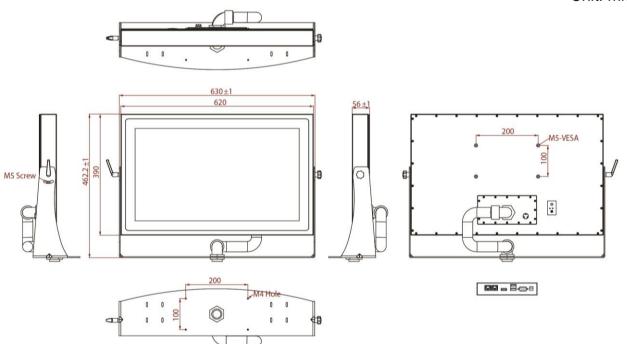

# 1.5 Physical Buttons

The P Series Panel PC has one Power physical button located on the rear side. Press the Power button to power on or power off the device.

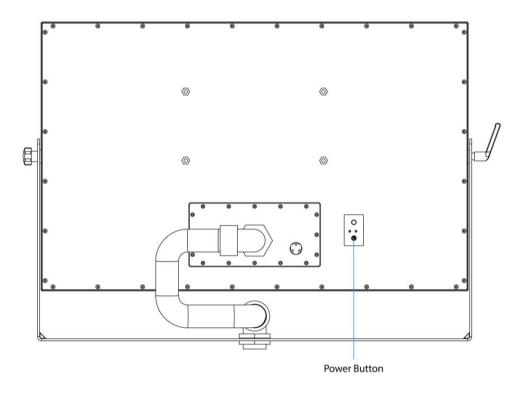

## 1.6 Air Vent Valve

The P Series Panel PC has an air vent valve that has an automatic mechanical system that controls and maintains pressure without the assistance of an operator. The air vent valve is a safety device that discharges air in order to avoid air related problems.

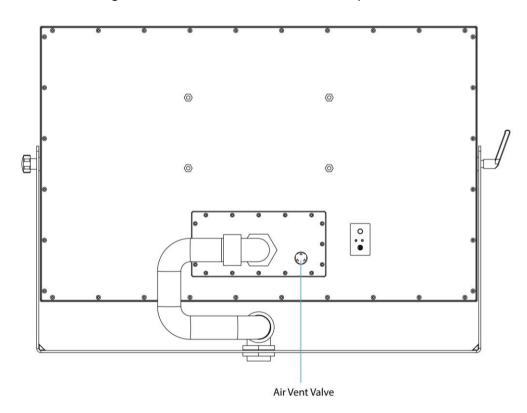

# **1.7 Connector Description**

Terminal interfaces are located under the protection cover on rear side of the panel PC. To access the I/O connectors, please open the protection cover first.

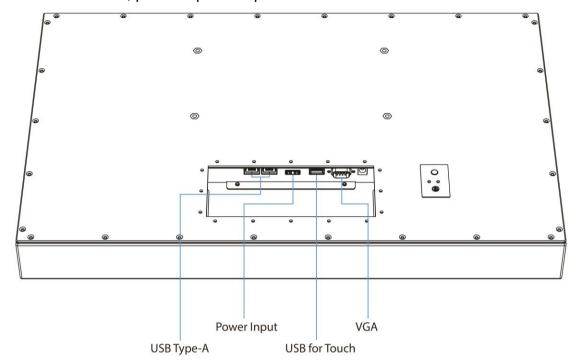

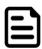

**Note:** Notice that input and output connectors vary by product size and specifications.

## Connector description:

| Item | Description                                                                                                    |
|------|----------------------------------------------------------------------------------------------------|
|      | Power Jack – Provides power to the display, accepts 12 V DC power input.                                                                                                    |
| 0 0  | <b>Terminal Block 3 Pin</b> – Provides power to the display, accepts 12 V DC or 9 V DC to 36 V DC power input based on your order.                                               |
|      | <b>HDMI</b> – Transmits and protects copyrighted digital video and audio. Example: An HD tuner to an HD ready TV.                                                                |
| 0    | RS-232/422/485 (Default RS232) – Serial interface connector controls/monitors devices and offers in addition digital inputs/outputs.  Example: A printer or scanner to panel PC. |
|      | USB for Touch – Connects USB for touch capabilities.  Example: Touch to Display.                                                                                                 |
|      | RJ45 – Connects the panel PC device to Ethernet network.                                                                                                    |

Notice that power jack and terminal block connectors are mutually exclusive options.

# **Chapter 2: Installation**

Follow this quick installation procedure:

- 1. Mount your panel PC according to your application requirements (VESA mount, Yoke mount).
- 2. Connect all the cables to the panel PC.
- 3. Install I/O protection cover.
- 4. Route cables through waterproof conduit pipe. And then fix the conduit pipe to the panel
- 5. To ensure enclosure rating protection make sure the conduit pipe is firmly fixed and tightened.

# 2.1 Mounting

The IP69K Stainless P Series Panel PC devices come with different mounting options suitable for most of the industrial and commercial applications.

## 2.1.1 VESA Mount

The panel PC has VESA mount holes on the rear side. Follow instructions below to mount the unit with VESA Mount bracket (not supplied by Winmate).

| Size     | VESA Plate Dimensions | Screw Hole Diameter |
|----------|-----------------------|---------------------|
| 15", 19" | 100 x 100 mm          | VESA M4x5 mm        |
| 21.5"    | 100 x 100 mm          | VESA M4x6 mm        |
| 23.8"    | 100 x 100 mm          | VESA M4x6 mm        |

#### **Installation Instruction**

- 1. Screw VESA bracket to the fixture (ex. swing arm) with four VESA screws.
- Place the device on VESA bracket.

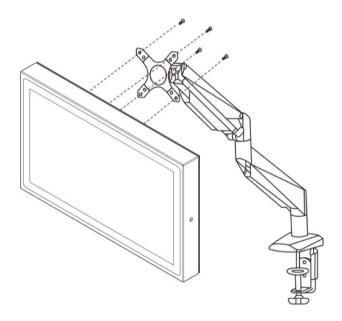

## 2.1.2 Yoke Mount

Yoke Mount solution allows installing the panel PC on the bracket. Notice that Yoke Mount Stand is an optional accessory available for order from Winmate.

#### Installation instruction

- 1. Place the panel PC on the bracket stand, aiming screw holes for each other.
- 2. Secure screws to fix the panel PC upon the bracket stand.
- Firmly secure the locking handle to the panel PC. 3.

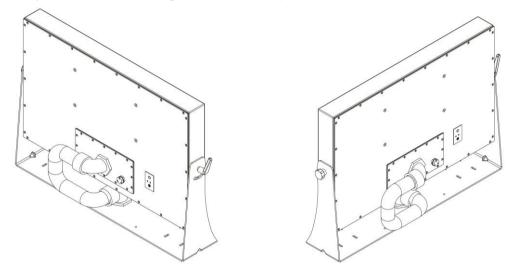

# 2.2 I/O Cover and Conduit Pipe Installation

The unit is available with I/O cover and waterproof conduit pipe for connectors and cable protection (required to maintain enclosure protection rating). Conduit pipe is a part of a complete assembly. The conduit pipe protects cables and gives users flexibility in selection of data, video, and power cables, depending on customer needs.

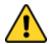

Caution The I/O cover and waterproof conduit pipe required to maintain enclosure protection rating.

Attention Le couvercle et le tuyau de conduit imperméable requis pour maintenir le degré de protection du boîtier.

#### **Conduit Pipe Components**

Before you start installing the pipe, be sure that you have the following components:

| Item | Description                                                                                                    |
|------|----------------------------------------------------------------------------------------------------|
|      | Slip Nut To secure "L" fitting adaptors.                                                                                                    |
|      | O-Ring Rubber / Gasket To maintain the IP Rating between equipment and cable.                                                                                               |
|      | Conversion reducers To convert thread forms and size between equipment and cable entry devices.                                                                             |
|      | Locknuts To secure adaptors / reducers, and stopper plugs into equipment.                                                                                                   |
|      | Conduit Elbow To protect cables when installed in confined spaces where the cable may be bending. This threaded 90-degree bends are available with male connection threads. |
|      | <b>EVA Foam</b> An extra layer of protection to prevent moisture from travelling through the conduit pipe into the Panel PC.                                                |

#### **Installing the Conduit Pipe**

- 1. Insert the slip nut followed by the O-ring rubber/ gasket into the tube.
- 2. Adjust the location of O-ring rubber and pull the slip nut into the O-ring rubber and tighten up to ensure the waterproof seal.

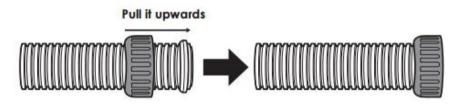

3. Install the conversion reducers.

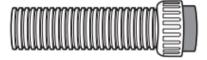

4. Place the threaded 90-degree bends into the slip nut and then fasten it.

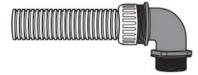

#### To install I/O cover and Conduit Pipe

- 1. Connect cables to connectors. Conduit assembly may include all possible cables that might be needed. If not all cables are needed, they may be cut and removed from the conduit before installation.
- 2. After passing the cables through the conduit pipe, create an incision on the EVA foam to allow for cables to pass through and insert the EVA foam into the conduit elbow.

- 3. Position the I/O cover on the rear of the panel PC with the Conduit Elbow pointing towards the center of the panel PC.
- 4. Install the provided ten sealing screws and tighten evenly.
- 5. Install other conduit pipe end in an equipment enclosure suitably rated for application environment.

#### The EVA Foam usage

Create an incision lengthwise on the EVA foam to pass through the cables.

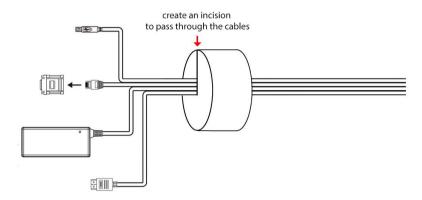

# 2.3 Conduit Pipe Removal

#### **Removal Instructions**

- 1. Firmly hold the elbow twist grip with one hand.
- 2. Twist the elbow counterclockwise.
- Pull the conduit out from the elbow.

# 2.4 Wiring Requirements

The following common safety precautions should be observed before installing any electronic device:

- Strive to use separate, non-intersecting paths to route power and networking wires. If power wiring and device wiring paths must cross make sure the wires are perpendicular at the intersection point.
- Keep the wires separated according to interface. The rule of thumb is that wiring that shares similar electrical characteristics may be bundled together.
- Do not bundle input wiring with output wiring. Keep them separate.
- When necessary, it is strongly advised that you label wiring to all devices in the system.
- Do not run signal or communication wiring and power wiring in the same conduit. To avoid interference, wires with different signal characteristics (i.e., different interfaces) should be routed separately.
- Be sure to disconnect the power cord before installing and/or wiring your device.
- Verify the maximum possible current for each wire gauge, especially for the power cords. Observe all electrical codes dictating the maximum current allowable for each wire gauge.
- If the current goes above the maximum ratings, the wiring could overheat, causing serious damage to your equipment.
- Be careful when handling the unit. When the unit is plugged in, the internal components generate a lot of heat which may leave the outer casing too hot to touch.

# 2.5 Wiring Diagram

This P Series Panel PC has waterproof conduit pipe and I/O cover to ensure protection rating. Please connect cables first, and then install I/O cover and conduit pipe.

#### **Wiring Diagram**

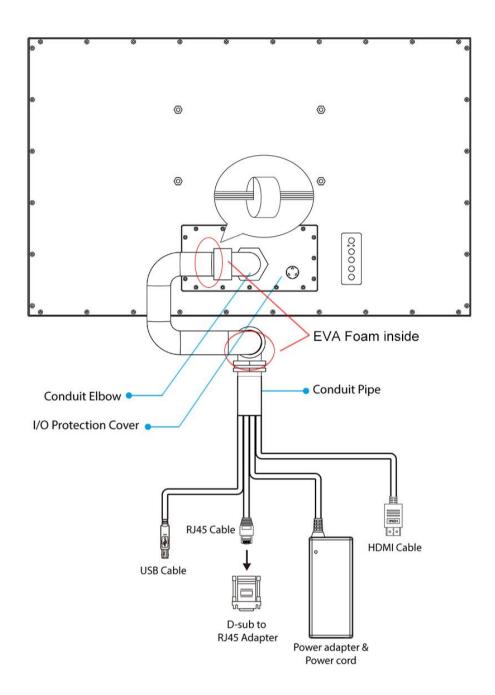

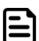

Note: Please use RJ45 to D-Sub9 Adapter to connect Serial Interfaces cable to P Series Panel PC.

# 2.6 Connector Pin Assignments

This P Series Panel PC is equipped with power connector, HDMI connector and USB connector for touch. The pin assignments of the connectors are described in this section.

## 2.6.1 Power Connector

The P Series Panel PC has either one 3-pin terminal block connector (phoenix type) power connector that accepts 12 V DC or 9 V DC to 36 V DC based on your order, or one power jack connector that accepts 12 V DC power input power based on your order.

Pin assignment and signal name of the 3-pin terminal block connector (phoenix type)

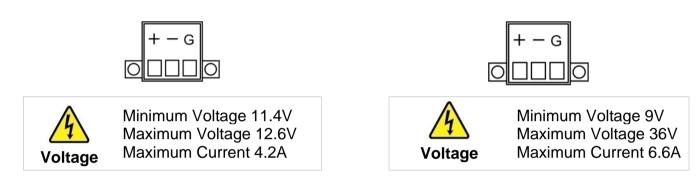

Pin assignment and signal name of the DC power jack connector

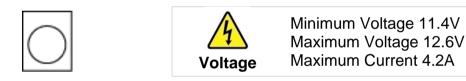

## 2.6.2 HDMI Connector

The P Series Panel PC has one HDMI1.4a connector for video and audio. Plug HDMI signal cable to the HDMI connector on the rear side of PC system, and plug the other end to the monitor.

Pin assignment and signal names for HDMI1.4a connector

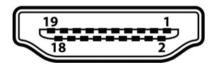

| Pin № | Signal Name  | Pin № | Signal Name  |
|-------|--------------|-------|--------------|
| 1     | HDMI_RX2+    | 2     | GND          |
| 3     | HDMI_RX2-    | 4     | HDMI_RX1+    |
| 5     | GND          | 6     | HDMI_RX1-    |
| 7     | HDMI_RX0+    | 8     | GND          |
| 9     | HDMI_RX0-    | 10    | HDMI_RXC+    |
| 11    | GND          | 12    | HDMI_RXC-    |
| 13    | HDMI_CON_CEC | 14    | NC           |
| 15    | HDMI_CON_SCL | 16    | HDMI_CON_SDA |
| 17    | GND          | 18    | +5V_HDMI     |
| 19    | HDMI_CON_HP  |       |              |

## 2.6.3 LAN Connector

The panel PC has two RJ45 connectors that support 10/100/1000 Mbps Ethernet interface for connecting to the internet.

Pin assignment and signal names of LAN connector

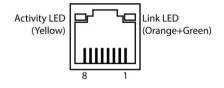

| Pin № | Signal Name | Pin № | Signal Name |
|-------|-------------|-------|-------------|
| 1     | TX1+        | 2     | TX1-        |
| 3     | TX2+        | 4     | TX2-        |
| 5     | TX3+        | 6     | TX3-        |
| 7     | TX4+        | 8     | TX4-        |

#### 2.6.4 USB Connector

The panel PC has two USB 3.0 connectors. Use USB cable to connect mouse, printer or other external devices to your Panel PC.

Pin assignment and signal names of USB 3.0 connector

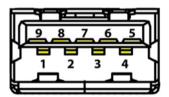

| Pin № | Signal Name | Pin № | Signal Name |
|-------|-------------|-------|-------------|
| 1     | +5V         | 2     | USB_D-      |
| 3     | USB_D+      | 4     | GND         |
| 5     | STDA_SSRX-  | 6     | STDA_SSRX+  |
| 7     | GND_DRAIN   | 8     | STDA_SSTX-  |
| 9     | STDA_SSTX+  |       |             |

# 2.6.5 Serial Port Connector

Use COM1 serial port connector to connect your Panel PC to external devices such as mouse, modem or printer. You can configure serial port settings via jumpers located on the motherboard.

Pin assignment and signal names of serial port connector

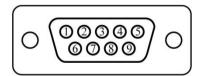

| Pin № | RS-232 | RS-422 | RS-485 |
|-------|--------|--------|--------|
| 1     | DCD    | TxD-   | D-     |
| 2     | RXD    | TxD+   | D+     |
| 3     | TXD    | RxD+   | NC     |
| 4     | DTR    | RxD-   | NC     |
| 5     | GND    | GND    | GND    |
| 6     | DSR    | NC     | NC     |
| 7     | RTS    | NC     | NC     |
| 8     | CTS    | NC     | NC     |
| 9     | RI     | NC     | NC     |

# **Chapter 3: Getting Started**

# **3.1 Connecting to Power Source**

The P Series Panel PC has either one 3-pin terminal block connector (phoenix type) power connector that accepts 12 V DC or 9~36 V DC or one power jack connector that accepts 12 V DC power input power based on your order.

## 3.1.1 Connecting to AC Power Source

Follow the following steps to power on your device (with terminal block connector):

- 1. Install conduit pipe and I/O cover following the procedure described in the previous sections.
- 2. Connect open wires of the AC Adapter included in the package to the terminal block connector on the display.
- 3. Connect power cord to the other side of the AC Adapter.
- 4. Plug the power cord to the AC outlet.

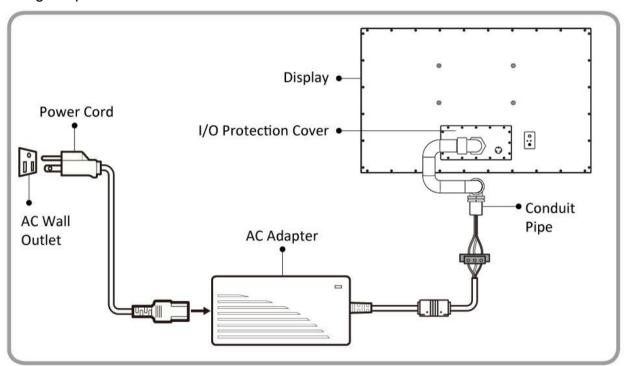

Follow the following steps to power on your device (with terminal block connector):

- 5. Install conduit pipe and I/O cover following the procedure described in the previous sections.
- 6. Connect open wires of the AC Adapter included in the package to the terminal block connector on the display.
- 7. Connect power cord to the other side of the AC Adapter.
- 8. Plug the power cord to the AC outlet.

AC Adapter specifications and panel PC power consumption vary by LCD panel size.

| Size               | 15"        | 19"        | 21.5"      | 23.8"      |
|--------------------|------------|------------|------------|------------|
| AC Adapter         | 12V/ 84W   | 12V/ 84W   | 12V/ 84W   | 12V/ 84W   |
| Power Consumption* | 53W (typ.) | 59W (typ.) | 66W (typ.) | 61W (typ.) |

(Power consumption was measured at max. backlight and high CPU load)

## 3.1.2 Connecting to DC Power Source (Optional)

Follow the following steps to power on your device:

- 1. Connect the 3-pin terminal block.
- 2. Screw the Terminal block to fix the cable.
- 3. Connect terminal block to the display.
  - + Connect to power supply until 0V
  - -Connect to power supply until it get +9~36V DC
- 4. The device is ready to work once is connected to the source of power.

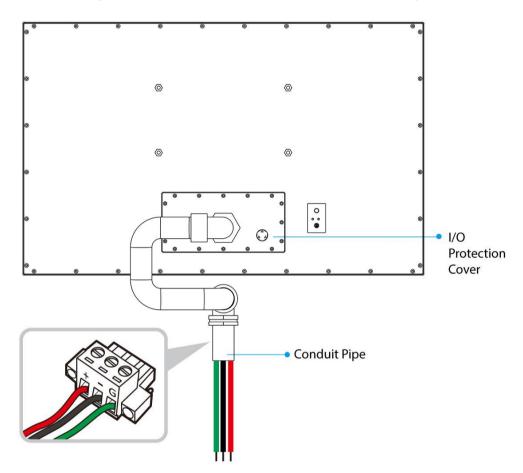

# 3.2 Turning On/ Off the Device

After connecting your devices to the source of power, press power button located on the OSD panel at the rear side of the panel PC.

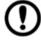

**Important:** When powering on the device for the first time, please make sure there's no interruption during the Windows setting up process, for example, accidentally powering off. If it happened, please access the recovery menu by pressing **Fn6** button on the external keyboard to initiate recovery process.

To shut down your device, disconnect the power cord and the device will automatically turn off.

# 3.3 How to Enable Watchdog

To enable Watchdog, you need to download Winmate Watchdog utility. Find more information on Watchdog in "Watchdog Guide" that you can download from Winmate Download Center or File Share. Refer to the User Manual for more details.

To enable watchdog in Watchdog AP follow the instructions below:

- 1. On the right bottom side of the desktop screen, click triangle button to show hidden icons.
- 2. Click W icon to open Watchdog utility.

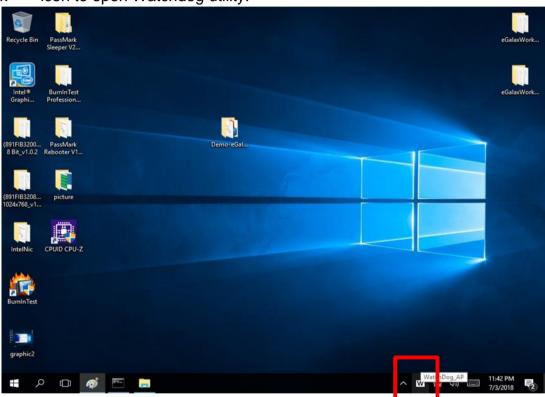

3. In Watchdog utility window set countdown time and periodically feed time, or disable watchdog.

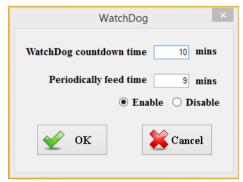

#### **Example:**

Every 10 min watchdog will monitor the system, in case any error occurs the system will restart automatically when the countdown time reaches 0.

Every 9 min watchdog timer will be reset to 10 min.

| Setting                 | Description                                                                                    |
|-------------------------|------------------------------------------------------------------------------------------------|
| Watchdog Countdown Time | The system automaticity restarts when this countdown time reaches zero. <i>Default: 10 min</i> |
| Periodically Feed Time  | To set a cycle time to automatically reset watchdog timer.<br>Default: 9 min                   |
| Enable / Disable        | Enable or disable watchdog. Default: Enable                                                    |

# **Chapter 4: Insyde BIOS Setup**

BIOS Setup Utility is a program for configuration basic Input / Output system settings of the computer for optimum use. This chapter provides information on how to use BIOS setup, its functions and menu.

# 4.1 How and When to Use BIOS Setup

To enter the BIOS setup, you need to connect an external USB keyboard, external monitor and press Del key when the prompt appears on the screen during start up. The prompt screen shows only few seconds so need press Del key quickly.

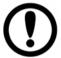

#### **Important:**

Updated BIOS version may be published after the manual released. Check the latest version of BIOS on the website.

You may need to run BIOS setup utility for reasons listed below:

- 1. Error message on screen indicates to check BIOS setup
- 2. Restoring the factory default settings.
- 3. Modifying the specific hardware specifications
- 4. Necessity to optimize specifications

#### **BIOS Navigation Keys**

The following keys are enabled during POST:

| Key   | Function                                                                                                    |
|-------|----------------------------------------------------------------------------------------------------|
| Del   | Enters the BIOS setup menu.                                                                                                    |
| F7    | Display the boot menu. Lists all bootable devices that are connected to the system. With cursor \( \paranother{a} \) and by pressing <enter>, select the device used for the boot.</enter> |
| Pause | Pressing the [Pause] key stops the POST. Press any other key to resume the POST.                                                                                                    |

The following Keys can be used after entering the BIOS Setup.

| Key          | Function       |
|--------------|----------------|
| F1           | Help           |
| F5/ F6       | Change Values  |
| F9           | Setup Defaults |
| F10          | Save & Exit    |
| Esc          | Exit           |
| Enter        | Select SubMenu |
| <b>↑/</b> ↓  | Select Item    |
| <i>← I →</i> | Select Item    |

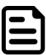

**Note:** You can press the F1, F2, F3, F4, -/+, and Esc keys by connecting a USB keyboard to your computer.

For items marked ▶ press **<Enter>** for more options.

#### 4.2 BIOS Functions

## 4.2.1 Main Menu

The Main menu displays the basic information about yoursystem including BIOS version, processor RC version, system language, time, and date. When you enter BIOS setup, the first menu that appears on the screen is the main menu. It contains the system information including BIOS version, processor RC version, system language, time, and date.

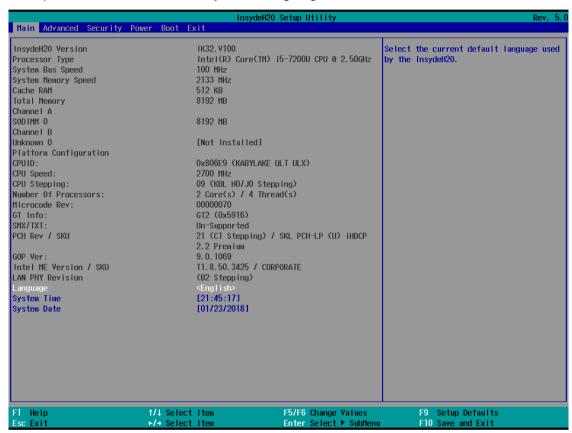

| BIOS Setting | Description                   | Setting Option    | Effect               |
|--------------|-------------------------------|-------------------|----------------------|
| Language     | Displays the system           | Adjustment of the | Set the language in  |
|              | language. [English] is set    | language          | other language. The  |
|              | up by default.                |                   | language in this     |
|              |                               |                   | device is English.   |
| System Time  | This is current time setting. | Date and time     | Set the time in the  |
|              | The time is maintained by     | changes.          | format:              |
|              | the battery when the          |                   | [hh/mm/ss]           |
|              | device is turned off.         |                   |                      |
| System Date  | This is current date setting. | Date and time     | Set the date in the  |
|              |                               | changes.          | format [mm/dd/yyyy]; |

## 4.2.2 Advanced

Select the Advanced Tab from the setup menu to enter the advanced BIOS setup screen. You can select any of the items on the left frame of the screen to go to the sub menu for the item, such as CPU Configuration. You can use the <Arrow> keys enter all advanced BIOS setup options. The advanced BIOS setup menu is shown below. The submenus described on the following pages.

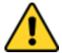

#### **Caution**

Handle advanced BIOS settings page with caution. Any changes can affect the operation of your computer.

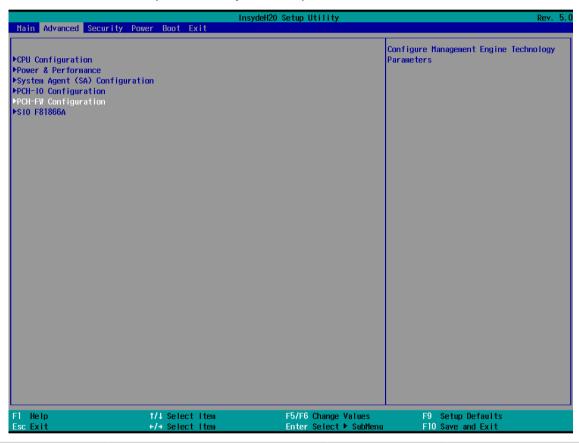

| BIOS Setting  | Description                    | Setting Option | Effect        |
|---------------|--------------------------------|----------------|---------------|
| CPU           | Configures Trusted Computing   | Enter          | Opens submenu |
| Configuration | parameters                     |                |               |
| Power &       | Configures Power & Performance | Enter          | Opens submenu |
| Performance   | parameters                     |                |               |
| System Agent  | Configures System Agent        | Enter          | Opens submenu |
| Configuration | Configuration parameters       |                |               |
| PCH-OI        | Configures PCH-OI parameters   | Enter          | Opens submenu |
| Configuration |                                |                |               |
| PCH-FM        | Configures PCH-FM parameters   | Enter          | Opens submenu |
| Configuration |                                |                |               |
| SIO F81866A   | Configures SIO F81866A         | Enter          | Opens submenu |
|               | parameters                     |                |               |

## 4.2.2.1 CPU Configuration

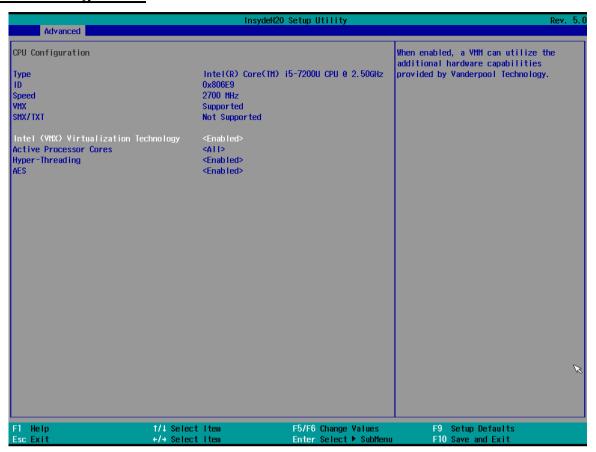

| BIOS Setting           | Description               | Setting Option   | Effect                   |
|------------------------|---------------------------|------------------|--------------------------|
| Intel (VMM)            | Enable or disable Intel   | Enable/Disable   | When enabled, a VMM      |
| Virtualization         | Virtualization            |                  | can utilize the          |
| Technology             | Technology.               |                  | additional hardware      |
|                        |                           |                  | capabilities provided by |
|                        |                           |                  | Vanderpool               |
|                        |                           |                  | Technology.              |
| Active Processor       | Number of core to enable  | AII / 1 / 2/ 3   | Select number of core    |
| Cores                  | in each processor         |                  | to enable in each        |
|                        | package                   |                  | processor package        |
| Live on These address. | Latal I I was Those diese | Fachla / Diaghla | Fachla an diaghla        |
| Hyper Threading        | Intel Hyper-Threading     | Enable / Disable | Enable or disable        |
|                        | Technology allows a       |                  | Hyper Threading          |
|                        | single processor to       |                  |                          |
|                        | execute two or more       |                  |                          |
|                        | separate threads          |                  |                          |
|                        | concurrently.             |                  |                          |
| AES                    | Enable or disable AES     | Enable/Disable   | Enable or disable AES    |
|                        | (Advanced Encyption       |                  |                          |
|                        | Standard)                 |                  |                          |

#### 4.2.2.2 F81886A Configuration

**BMP** 

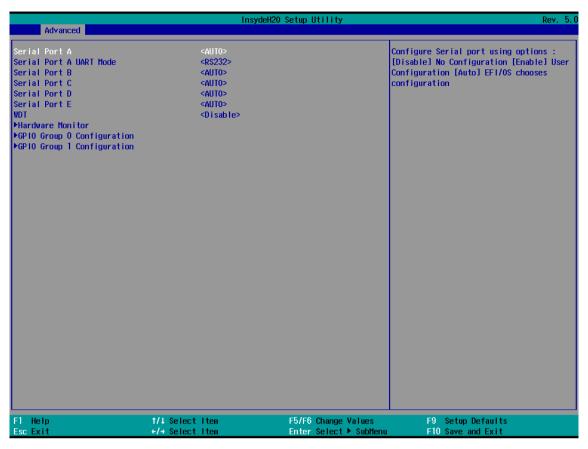

#### 4.2.2.3 GPIO Configuration

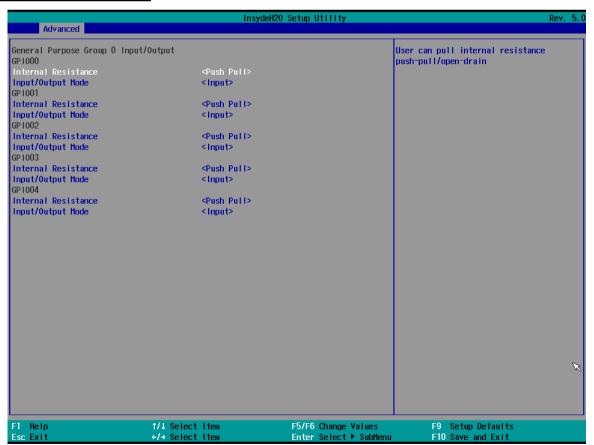

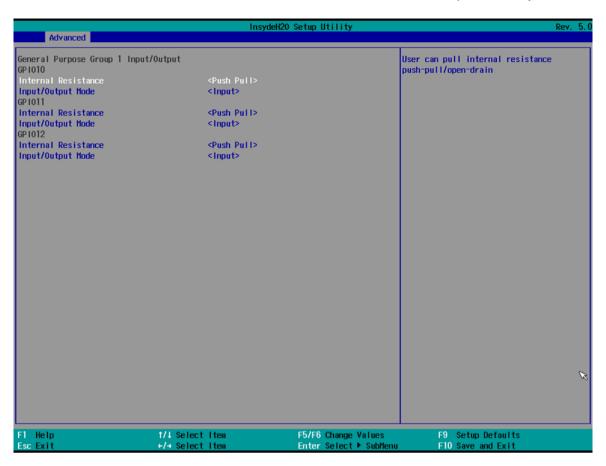

#### 4.2.2.4 Hardware Monitor

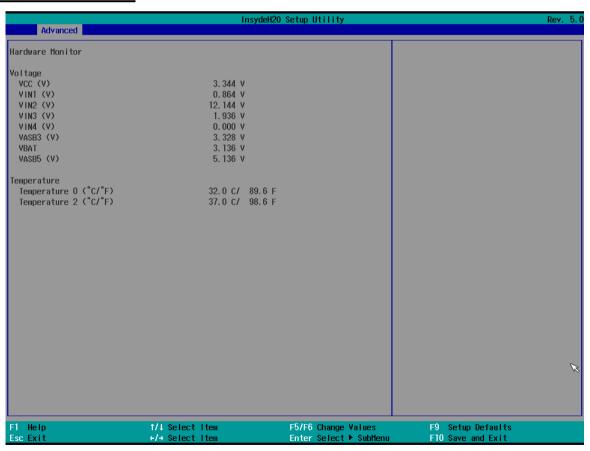

## 4.2.2.5 PCH-IO Configuration

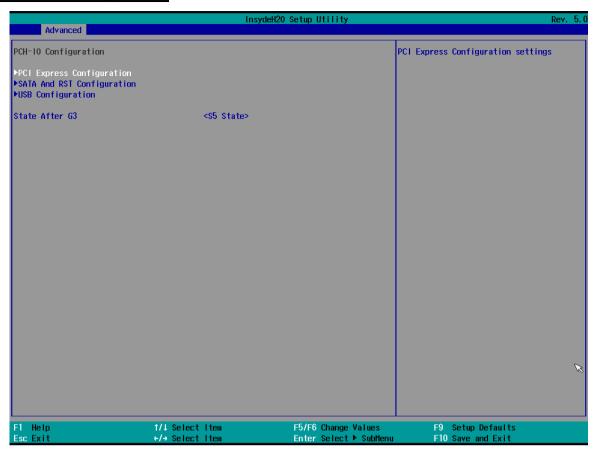

| BIOS Setting   | Description                   | Setting Option | Effect         |
|----------------|-------------------------------|----------------|----------------|
| PCI Express    | PCI Express clock gating      | Enter          | Opens sub-menu |
| Configuration  | enable/disable for each root  |                |                |
|                | port.                         |                |                |
| SATA And RST   | Enable/ Disable SATA device   | Enter          | Opens sub-menu |
| Configuratuion |                               |                |                |
| USB            | Selectively enable/ disable   | Enter          | Opens sub-menu |
| Configuration  | the corresponding USB port    |                |                |
|                | from reporting a Device       |                |                |
|                | Connection to the controller. |                |                |
| State After G3 | System power state setting    | S0 State       |                |
|                |                               | S5 State       |                |

#### 4.2.2.6 PCI Express Configuration

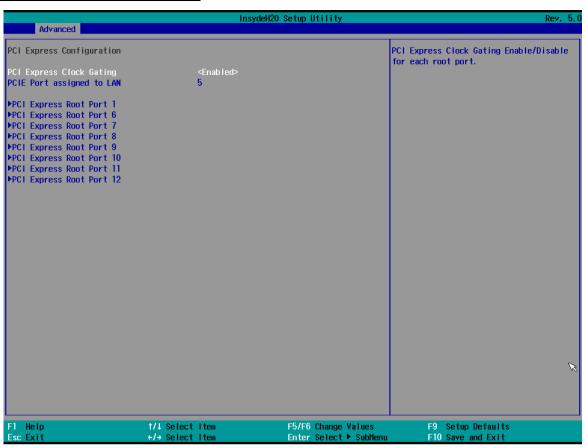

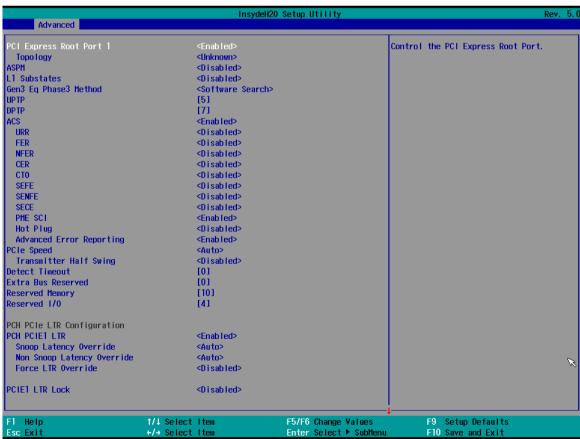

#### 4.2.2.7 SATA and RST Configuration

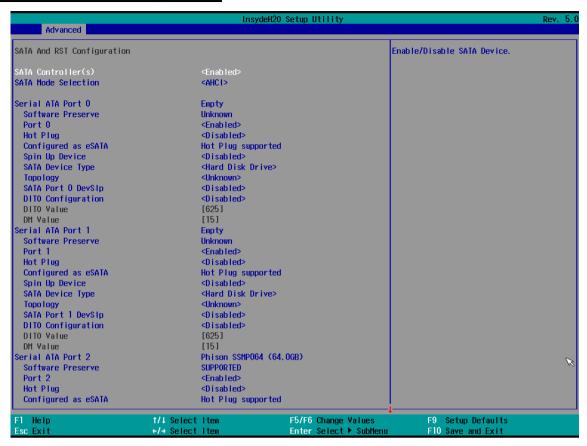

#### 4.2.2.8 USB Configuration

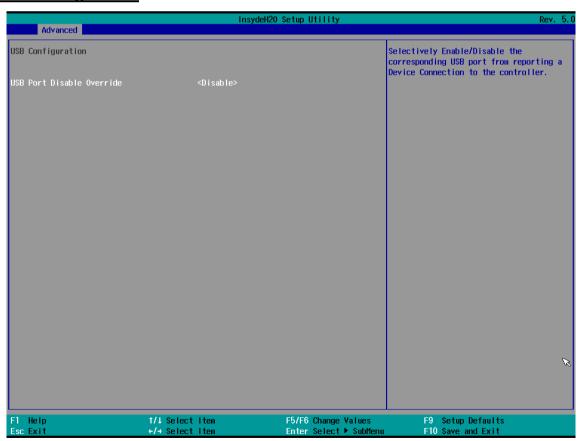

#### 4.2.2.9 ME Firmware Configuration

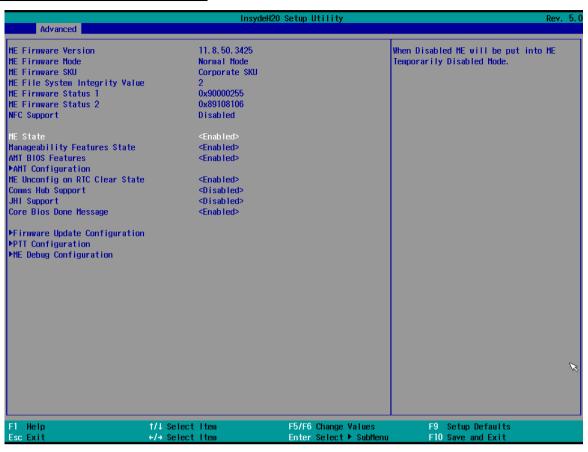

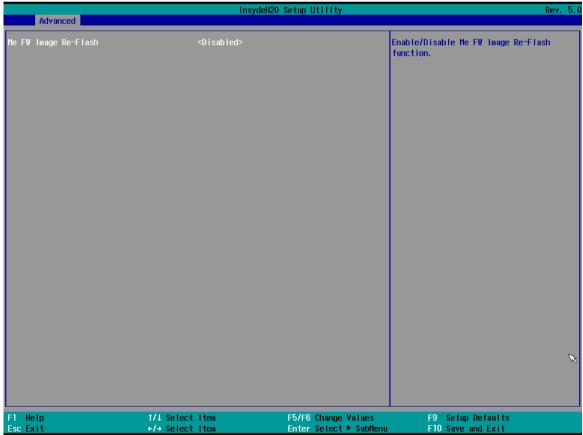

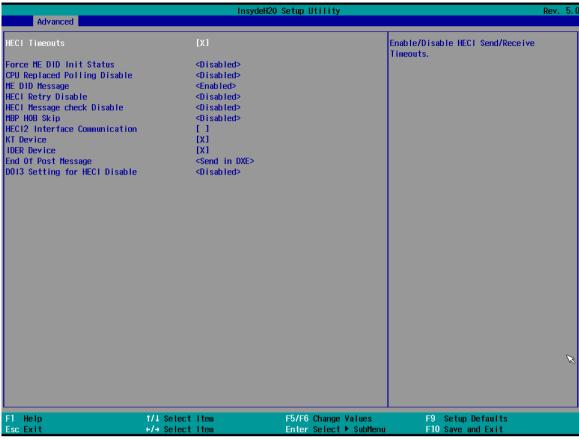

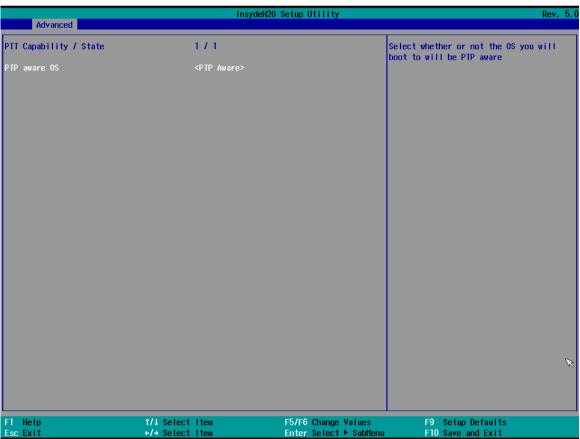

#### 4.2.2.10 Power & Performance

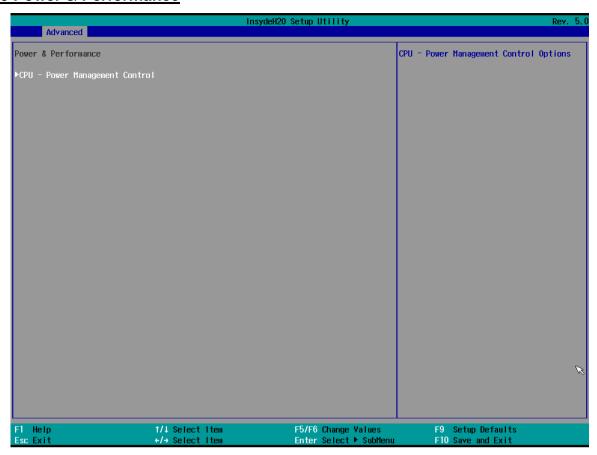

| BIOS Setting | Description      | <b>Setting Option</b> | Effect         |
|--------------|------------------|-----------------------|----------------|
| CPU – Power  | Configure CPU –  | Enter                 | Opens sub-menu |
| Management   | Power Management |                       |                |
| Control      | parameters       |                       |                |

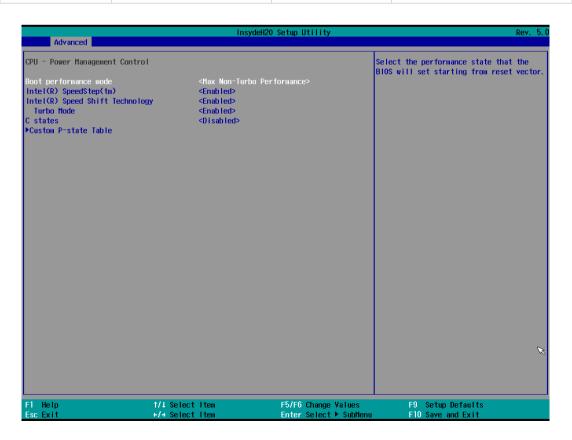

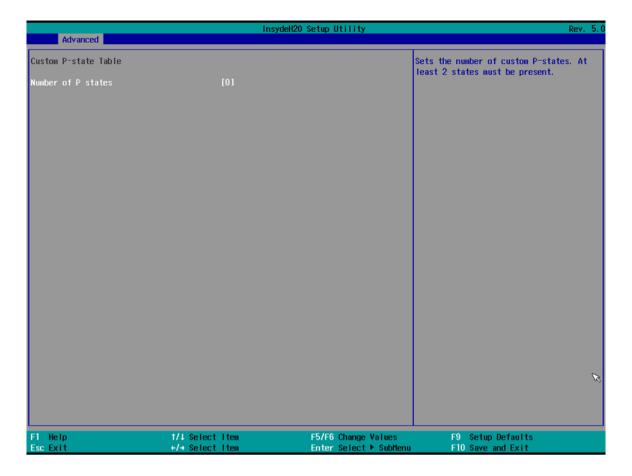

| BIOS Setting      | Description           | <b>Setting Option</b> | Effect                       |
|-------------------|-----------------------|-----------------------|------------------------------|
| Boot              | Configure Boot        | -Max non-turbo        | Select the performance       |
| Performance       | Performance Mode      | performance           | state that the BIOS will set |
| Mode              | parameters            | -Max battery          | starting from reset vector   |
|                   |                       | -Turbo                |                              |
|                   |                       | Performance           |                              |
| Intel SpeedStep   | Configure Intel       | Enabled/              | Allows more than two         |
| (ta)              | SpeedStep (ta)        | Disabled              | frequency ranges to be       |
|                   | parameters            |                       | supported                    |
| Intel Speed Shift | Configure Intel Speed | Enabled/              | Enable/ Disable Intel Speed  |
| Technology        | Shift Technology      | Disabled              | Shift Technology support.    |
|                   | parameters            |                       | Enabling will expose the     |
|                   |                       |                       | CPP v2 interface to allow    |
|                   |                       |                       | for hardware controlled P-   |
|                   |                       |                       | states                       |
|                   |                       |                       |                              |

| -Turbo Mode             | Enable or disable Turbo<br>Mode               | Enabled/<br>Disabled | Enable/ Disable processor Turbo Mode (requires EMTTM enabled too). Auto means enabled, unless max turbo ratio is bigger than 16 – SKL AO W/A |
|-------------------------|-----------------------------------------------|----------------------|----------------------------------------------------------------------------------------------------|
| C states                | Enable or disable C states                    | Enabled/<br>Disabled | Enable/ Disable CPU Power Management. Allows COU to go to C states when it is not 100% utilized                                              |
| Custom P-state Table    | Configure Custom P-<br>state Table parameters | Enter                | Enters sub-menu                                                                                                    |
| -Number of P-<br>states | Select the number of custom P-states.         | [Number]             | Set the number of custom P-states. At least 2 states must be present                                                                         |

# 4.2.2.11 System Agent (SA) Configuration

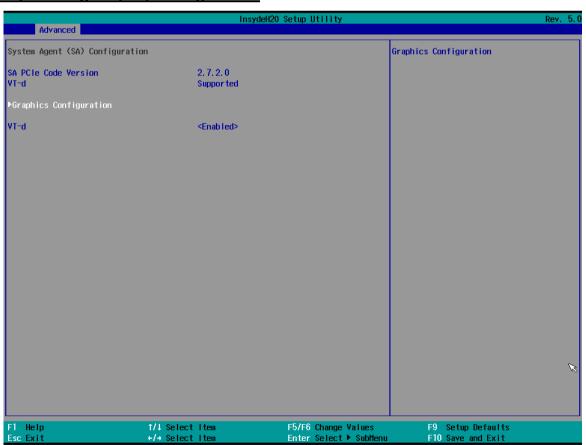

| BIOS Setting  | Description           | Setting Option | Effect          |
|---------------|-----------------------|----------------|-----------------|
| Graphics      | Configure Graphics    | Enter          | Opens sub-menu  |
| Configuration | Configuration         |                |                 |
|               | parameters            |                |                 |
| Vt-d          | Intel® Virtualization | Enabled        | Vt-d capability |
|               | Technology for        | Disabled       |                 |
|               | Directed I/O          |                |                 |

#### 4.2.2.11.1 Graphics Configuration

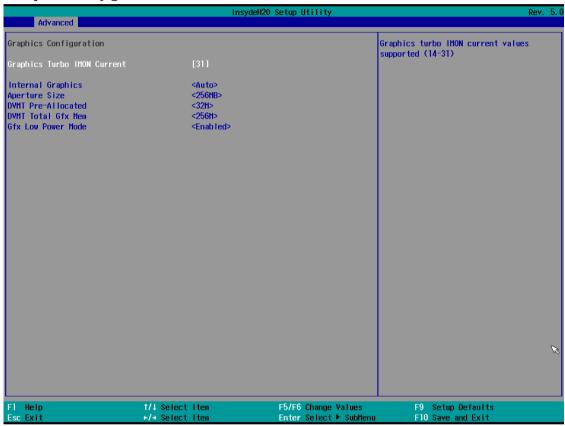

| BIOS Setting       | Description         | <b>Setting Option</b> | Effect                        |
|--------------------|---------------------|-----------------------|-------------------------------|
| Internal Graphics  | Internal Graphics   | Auto                  | Keep IGFX enabled based on    |
|                    | settings            | Enabled               | the setup options             |
|                    |                     | Disabled              |                               |
| Aperture Size      | Select the aperture | 128MB                 | Select the aperture size      |
|                    | size                | 256MB                 | Note: Above 4MB MMIO BIOS     |
|                    |                     | 512MB                 | assignment is automatically   |
|                    |                     | 1024MB                | enabled when selecting        |
|                    |                     | 2048 MB               | 2048MB aperture. To use this  |
|                    |                     |                       | feature please disable CSM    |
|                    |                     |                       | port                          |
| DVMT Pre-Allocated | Select DVMT Pre-    | 0M~60M                | Select DVMT 5.0 Pre-          |
|                    | Allocated           |                       | Allocated (Fixed) Graphic     |
|                    |                     |                       | Memory size used by Internal  |
|                    |                     |                       | Graphic Device                |
| DVMT Total Gfx     | Select DVMT Total   | 256M                  | Select DVMT 5.0 Total         |
| Mem                | Gfx Mem             | 128M                  | Graphic Memory size used by   |
|                    |                     | MAX                   | the Internal Graphic Device   |
| Gfx Low Power Mode | Select Gfx Low      | Enabled/              | This option is applicable for |
|                    | Power Mode          | Disabled              | SFF only                      |

#### 4.2.2.11.2 Vt-d

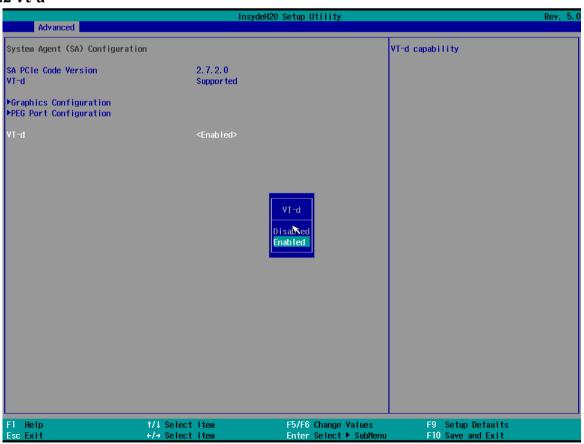

| BIOS Setting | Description           | Setting Option | Effect          |
|--------------|-----------------------|----------------|-----------------|
| Vt-d         | Intel® Virtualization | Enabled        | Vt-d capability |
|              | Technology for        | Disabled       |                 |
|              | Directed I/O          |                |                 |

# 4.2.3 Boot

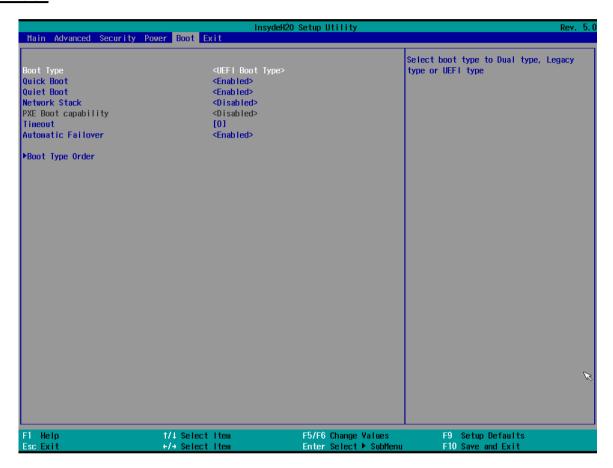

| BIOS Setting    | Description     | Setting Option | Effect                                  |
|-----------------|-----------------|----------------|-----------------------------------------|
| Boot Type       | Boot Type       | UEFI Boot Type | Select boot type to Dual type,          |
|                 | configuration   |                | Legacy type or UEFI type                |
| Quick Boot      | Quick Boot      | Enabled        | Allows InsydeH20 to skip certain        |
|                 | configuration   | Disabled       | tests while booting. This will          |
|                 |                 |                | decrease the time needed to boot        |
|                 |                 |                | the system                              |
| Quiet Boot      | Quiet Boot      | Enabled        | Disable or enable booting in text       |
|                 | configuration   | Disabled       | Mode.                                   |
| Timeout         | Timeout         | [Value]        | Timeout settings                        |
| Automatic       |                 | Enable         | If boot to default device fail, it will |
| Failover        |                 |                | directly try to boot next device        |
|                 |                 | Disable        | If boot to default device fail, it will |
|                 |                 |                | pop warning message then go to          |
|                 |                 |                | firmware UI                             |
| Boot Type Order | Boot Type Order | Enter          | Opens sub-menu                          |

#### 4.2.3.1 Boot Type Order

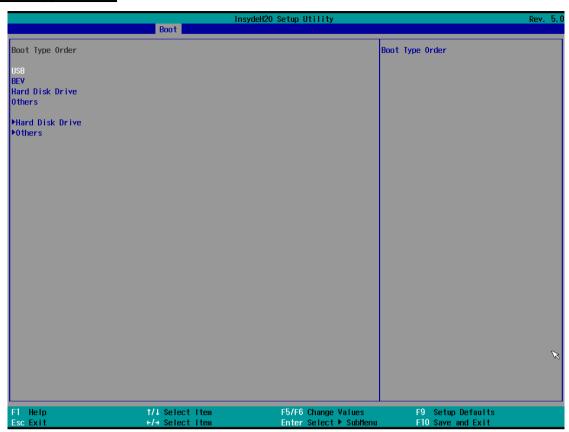

| BIOS Setting   | Description                  | Setting Option | Effect         |
|----------------|------------------------------|----------------|----------------|
| Hard Disk Type | Hard Disk Type configuration | Enter          | Opens Sub-menu |
| Others         | Other configuration          | Enter          | Opens Sub-menu |

# 4.2.3.1.1 Hard Disk Type

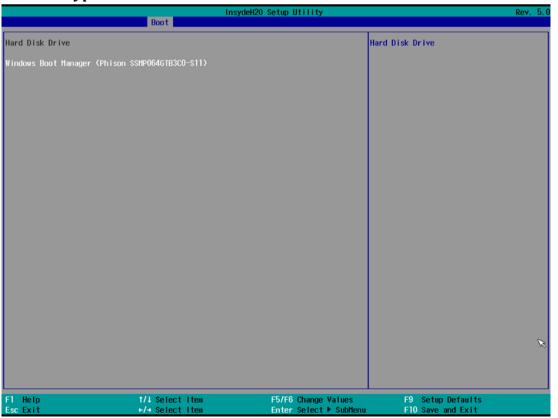

#### 4.2.3.1.2 Others

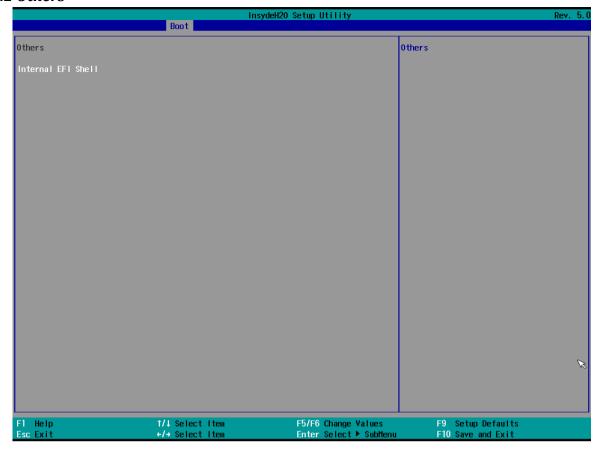

#### 4.2.4 Security

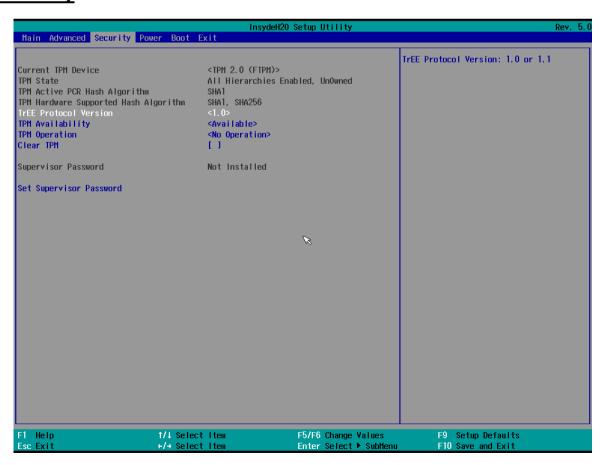

| BIOS Setting     | Description      | <b>Setting Option</b> | Effect                  |
|------------------|------------------|-----------------------|-------------------------|
| TrEE Protocol    | Choose TrEE      | 1.0                   | TrEE Protovol Version:  |
| Version          | Protocol Version | 1.1                   | 1.0 or 1.1              |
| TPM Availability | TPM Availability | Available             | When hidden don't       |
|                  | configuration    | Hidden                | exposes TPM to 0        |
| TPM Operation    | TPM Operation    | []                    | Select one of the       |
|                  | configuration    |                       | supported operation to  |
|                  |                  |                       | change TPM2state        |
| Clear TPM        | Clear TPM        | []                    | Select to Clear TPM     |
|                  | configuration    |                       |                         |
| Set Supervisor   | Set Supervisor   | Enter New             | Install or Change the   |
| Password         | Password         | password              | password and the length |
|                  |                  |                       | of password must be     |
|                  |                  |                       | greater than one        |
|                  |                  |                       | character               |

# **4.2.5 Power**

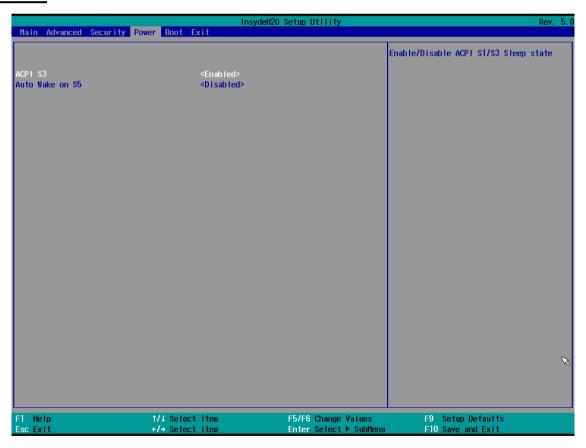

| BIOS Setting    | Description           | Setting Option | Effect                |
|-----------------|-----------------------|----------------|-----------------------|
| ACPI S3         | ACPI S3 configuration | Disabled       | Enable/ Disable ACPI  |
|                 |                       | Enabled        | S1/S3 Sleep state     |
| Auto Wake on S5 | Auto Wake on S5       | Disabled       | Auto Wake on S5, by   |
|                 | configuration         | By Every Day   | Day or Month or fixed |
|                 |                       | By Every Month | time of every day     |

# 4.2.6 Exit

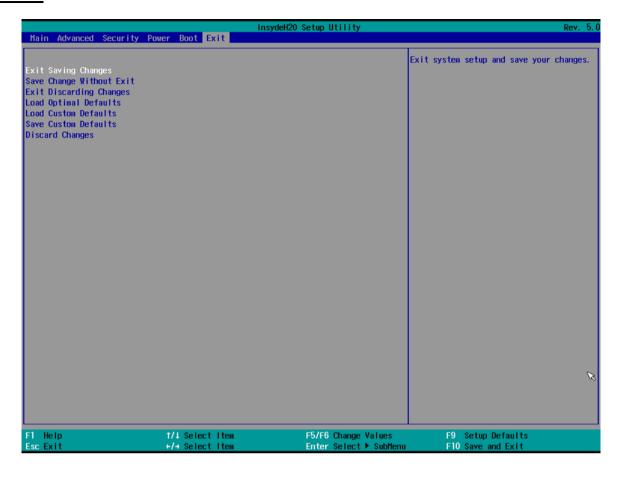

### 4.3 Using Recovery Wizard to Restore Computer

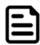

**Note:** Before starting the recovery process, make sure to backup all user data. The data will be lost after the recovery process.

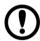

**Important:** Before starting the recovery process, remove the PCI/ PCIe card and CFast card.

To enable quick one-key recovery procedure:

- 1. Connect the computer to the power source. Make sure the computer stays plugged in to power source during the recovery process.
- 2. Turn on the computer, and when the boot screen shows up, press **Tab+ F6** to initiate the Recovery Wizard.
- 3. The following screen shows the Recovery Wizard. Click **Recovery** button to continue.

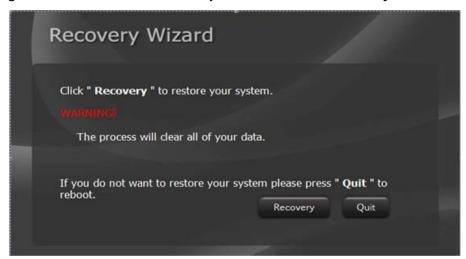

4. A warning message about data loss will show up. Make sure the data is backed up before recovery, and click **Yes** to continue.

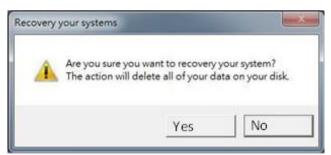

Wait the recovery process to complete. During the recovery process, a command prompt will show up to indicate the percent of recovery process complete. The system will restart automatically after recovery completed.

# **Chapter 5: Driver Installation**

This chapter provides guideline to driver installation.

### **5.1 Chipset Driver**

Follow instructions below to install Chipset driver.

Open the Driver CD (included in the package) and select Chipset driver.

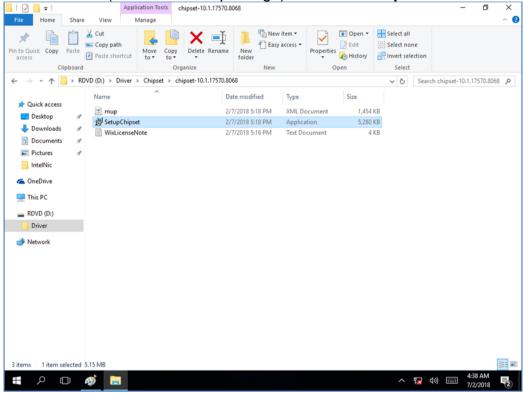

2. Installation window will pop up, select Next.

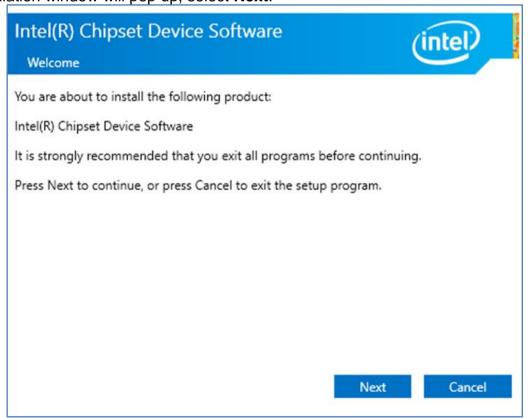

3. Select **Accept** to agree with the terms of license agreement.

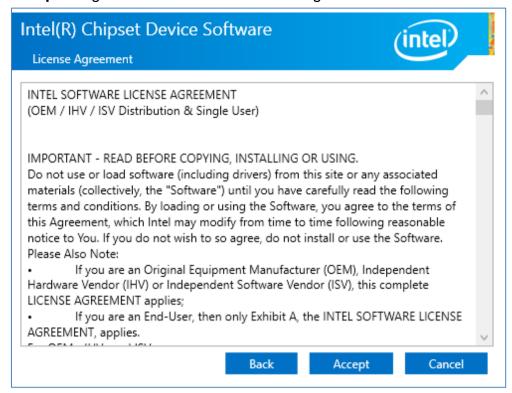

4. Check the ReadMe file information, select **Install** to continue.

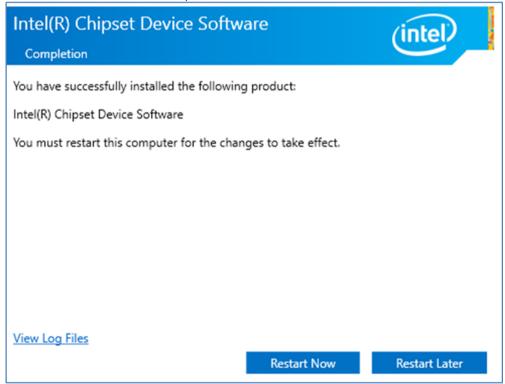

48

5. Wait for the driver to be installed. When installation completed, select **Restart Now** to

restart your computer.

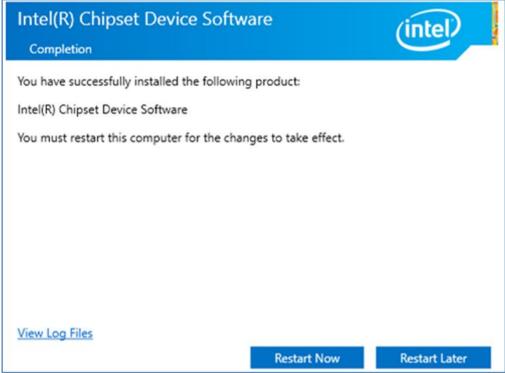

# 5.2 Graphic Driver

Follow instructions below to install Graphic driver.

1. Open the Driver CD (included in the package) and select **Graphic** driver.

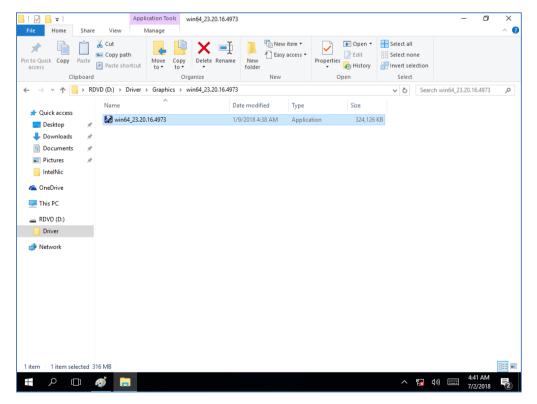

2. Installation window will pop up, select **Next**.

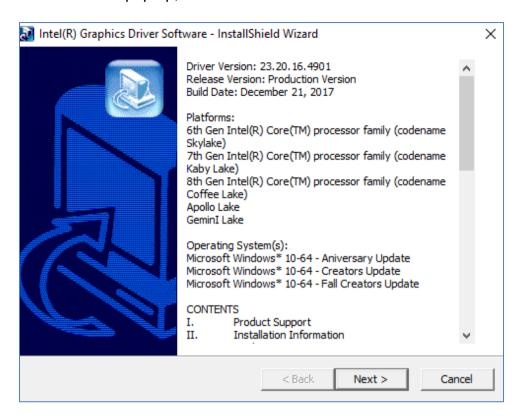

3. Select Accept to agree with the terms of license agreement.

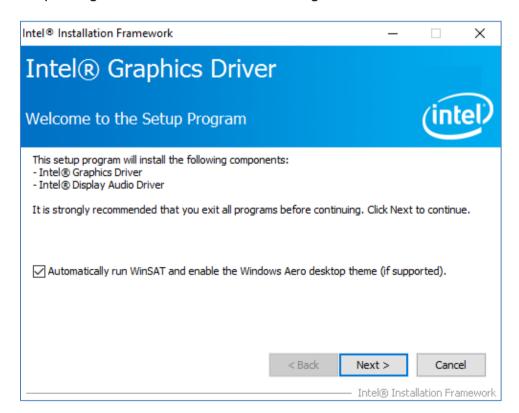

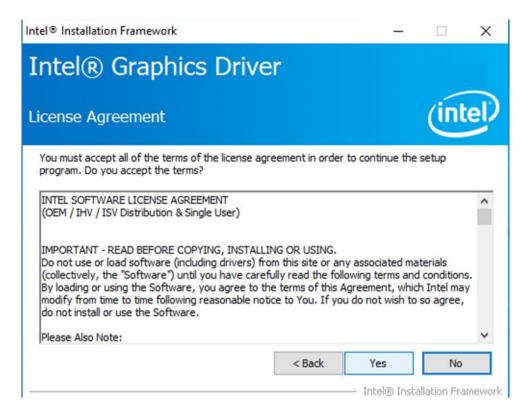

4. Check the ReadMe file information, select **Next** to continue.

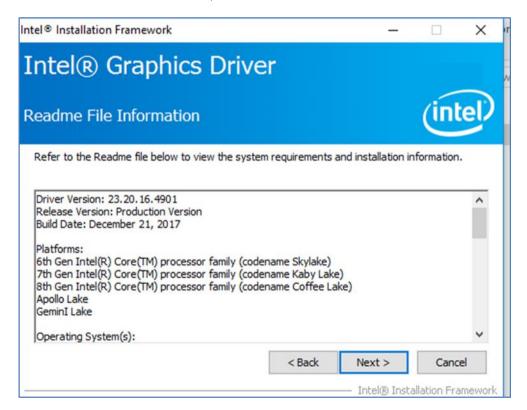

Wait for the driver to be installed.

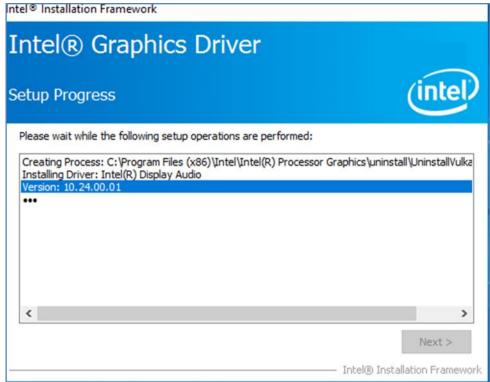

6. Select **Next** to continue.

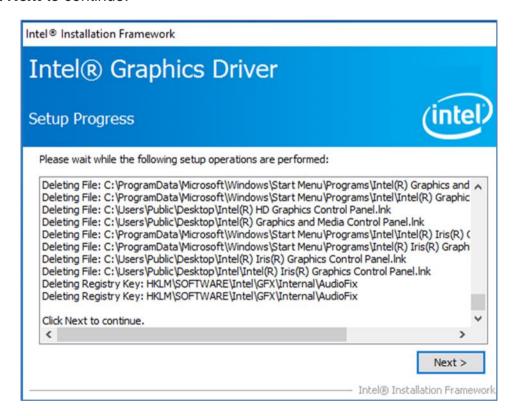

7. After installation is completed, select "Yes, I want to restart this computer now", and click Finish.

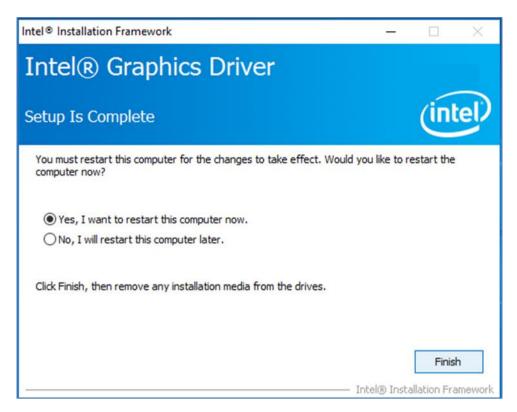

# 5.3 Management Engine (ME)

Follow instructions below to install Management Engine (ME) .

1. Open the Driver CD (included in the package) and select **ME** driver.

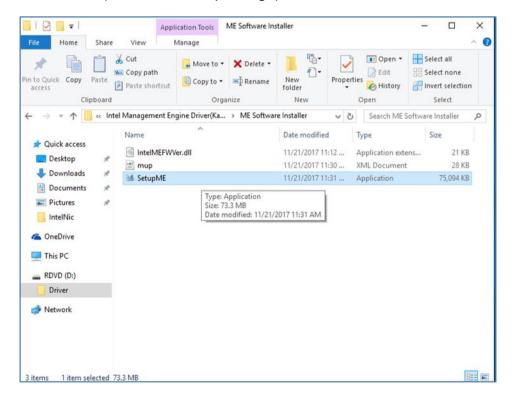

#### Select Next to start the installation.

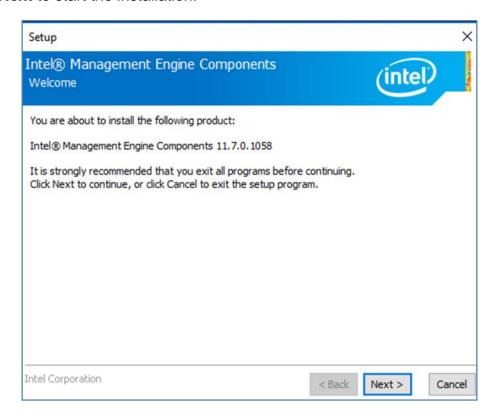

3. Select **Next** to agree with the terms of license agreement.

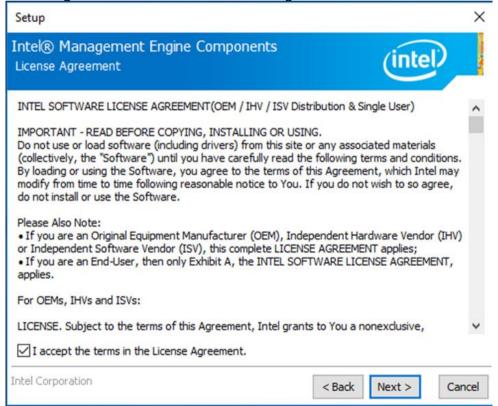

4. Wait for the driver to be installed.

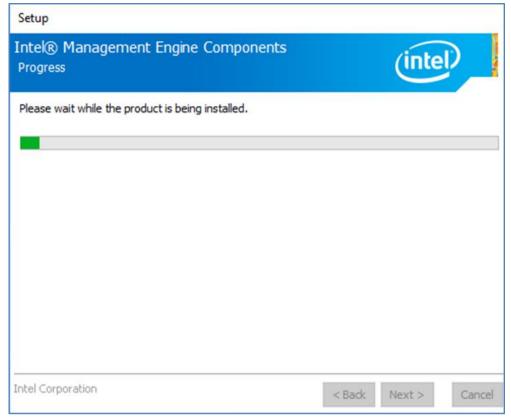

5. When installation completed, select **Finish** complete installation.

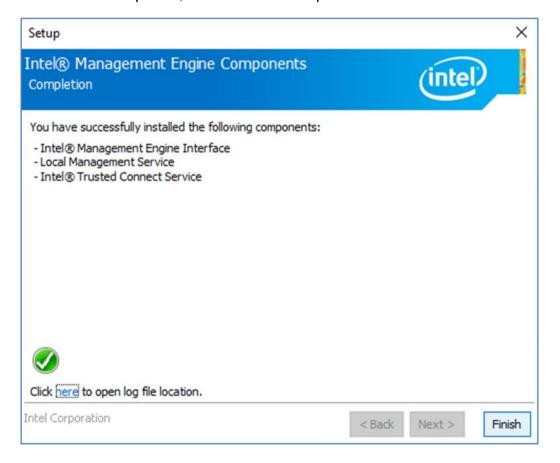

#### 5.4 Audio Driver

Follow instructions below to install Audio driver.

1. Open the Driver CD (included in the package) and select Audio driver.

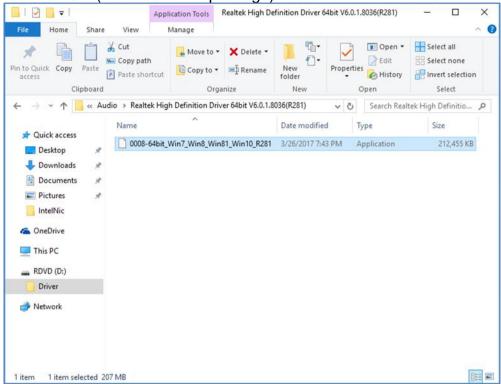

2. Select Next to continue.

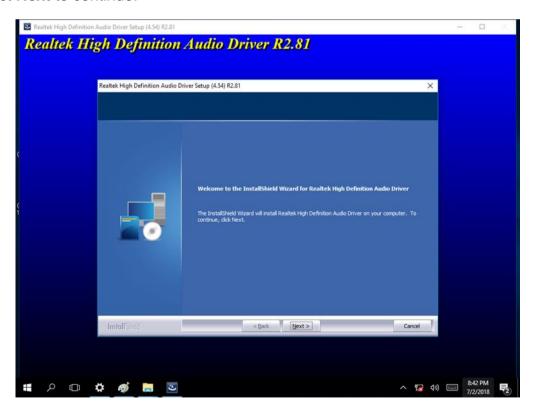

3. When installation completed, select **Finish** complete installation.

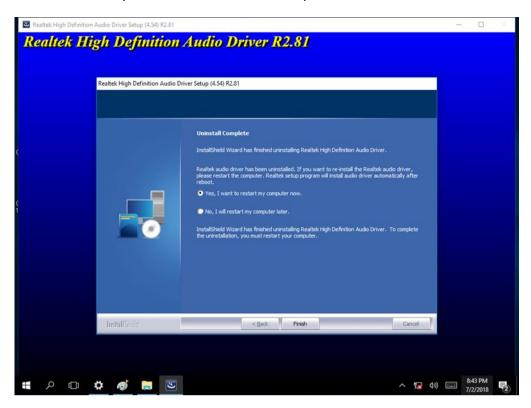

#### **5.5 Ethernet Driver**

Follow instructions below to install LAN driver.

1. Open the Driver CD (included in the package) and select **LAN** driver.

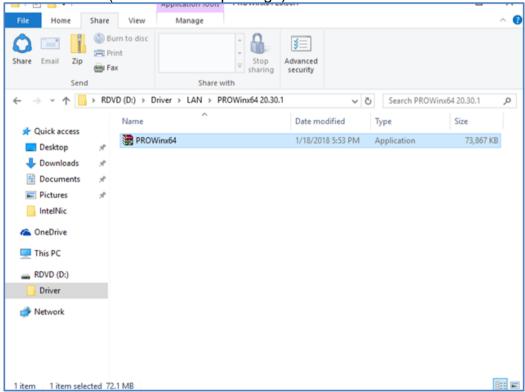

2. When compression is complete, select **Next**.

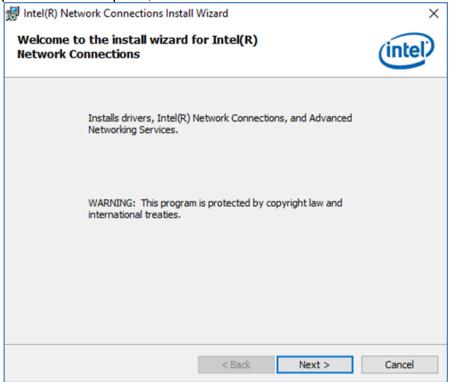

3. Read the license agreement, and then select **Next**.

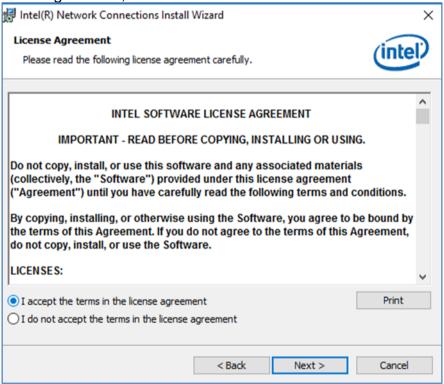

4. System displays the installed packages, select Next.

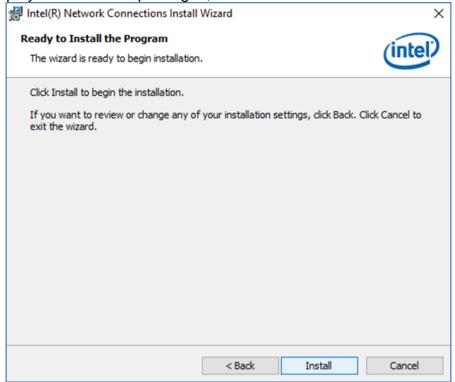

5. Confirm the installation, select **Install** to start the installation.

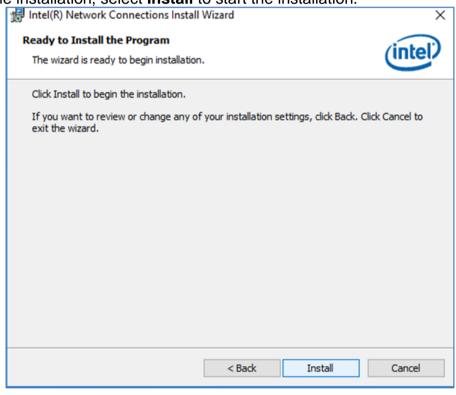

6. When installation is completed, select **Finish** to close the window.

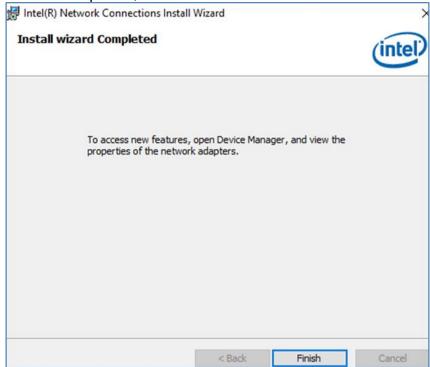

### 5.6 Watchdog Driver Installation

For more details about Winmate Watchdog, please download Watchdog Guide from Winmate **Downloads Center:** 

http://dc.winmate.com.tw/ downloadCenter/2017/Embedded%20Computing/Watchdog%20Guide IB\_IH\_IV\_IK.pdf

Follow instructions below to install Watchdog driver.

- 1. Type "cmd" in the run box then the cmd.exe will appear in programs.
- 2. Right click on the cmd.exe and click on "Run as administrator" to start
- 3. Open the Driver CD (included in the package) and select Watchdog driver.

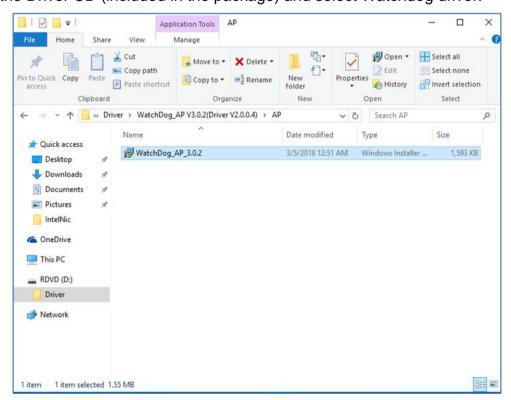

4. When Windows Security dialog appear, select **install** to continue the Installation.

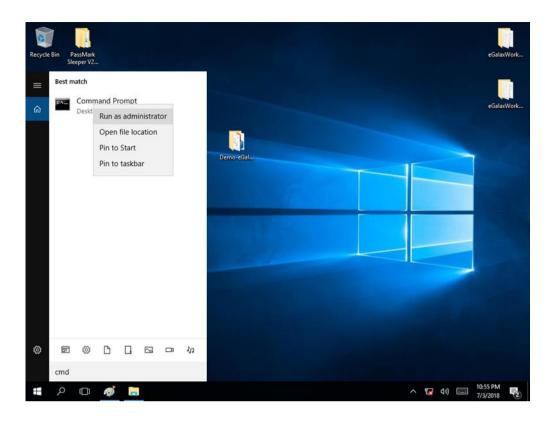

5. Wait for installation to complete. When installation is complete, press any key to close.

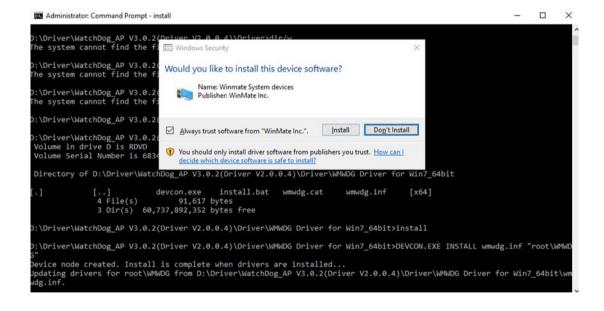

6. Open the Driver CD (included in the package) and select Watchdog AP.

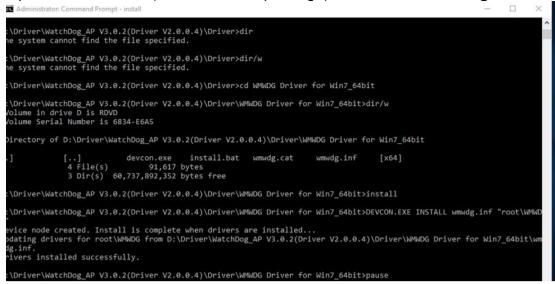

#### Select Next.

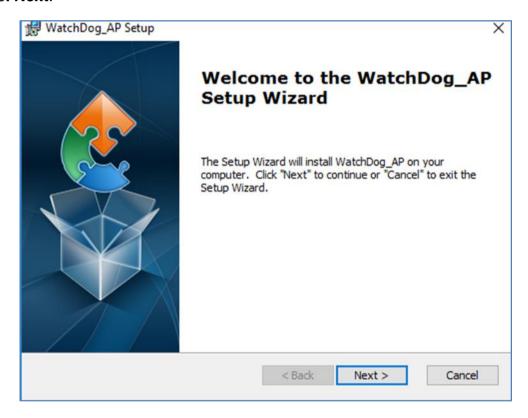

8. The installed storage location is displayed, select **Next** to continue.

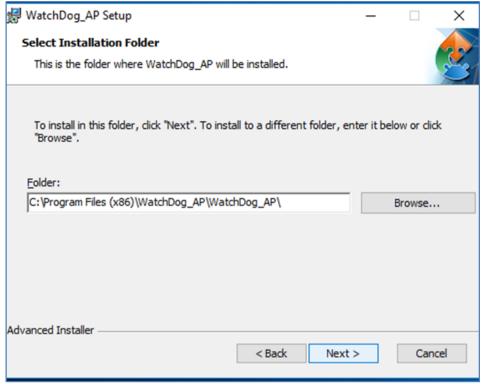

9. Select **Next** to start the installation.

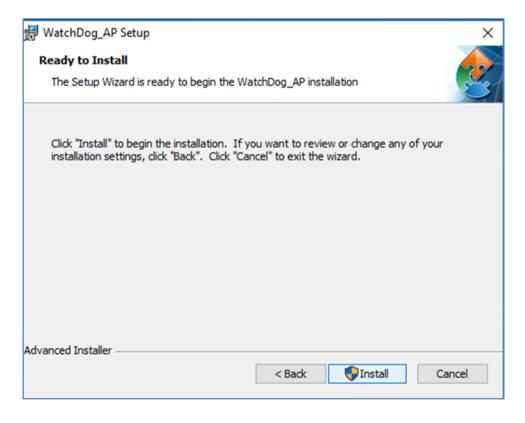

10. When installation is completed, select **Finish** to close the window.

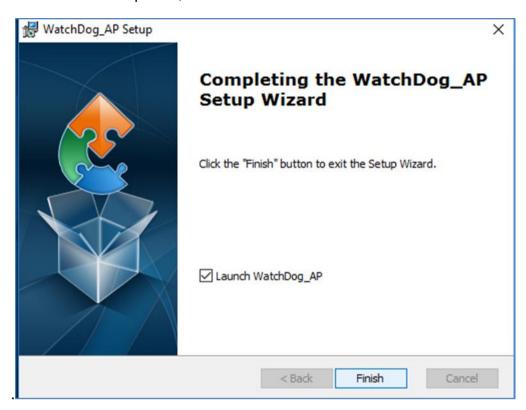

# **Chapter 6: Maintenance and Troubleshooting**

#### **6.1 Cleaning the Monitor**

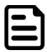

Note: The IP69K Stainless Panel PC withstands regular intense cleaning and could hold up against steam and high-pressure water. The devices are able to sustain water temperatures up to 80°C and a water jets.

#### Before cleaning:

- Make sure the device is turned off.
- Disconnect the power cable from any AC outlet.

#### When cleaning:

- Use water up to 80°C to clean the housing.
- Wipe the screen with a clean, soft, lint-free cloth. This removes dust and other particles.
- The display area is highly prone to scratching. Do not use ketene type material (ex. Acetone), Ethyl alcohol, toluene, ethyl acid or Methyl chloride to clear the panel. It may permanently damage the panel and void the warranty.
- If it is still not clean enough, apply a small amount of non-ammonia, non-alcohol based glass cleaner onto a clean, soft, lint-free cloth, and wipe the screen.
- Don not use oil directly on the display screen. If droplets are allowed to drop on the screen, permanent staining or discoloration may occur.

### 6.2 Basic Troubleshooting

| Problem                                                                                   | Solution                                                                                                    |
|-------------------------------------------------------------------------------------------|----------------------------------------------------------------------------------------------------|
| There is a black dot or dead pixel dot on the screen                                      | A missing pixel does not constitute an out of spec. defective product                                                                                                    |
| Cannot turn power on                                                                      | Turn off the power supply, and check that the AC cord or DC cord are securely inserted. After checking, turn on the power supply again.                                                                 |
| There are spots on the screen                                                             | There may be electrical distortion from vehicles, trains, high voltage lines or fluorescent lamps.                                                                                                    |
| Bad color                                                                                 | Color density or tint control may not be adjusted properly (Check the adjusted value of image.)                                                                                                    |
| Image appears and disappears                                                              | Input may not be connected properly.                                                                                                    |
| When changing the screen size, the top and bottom part of the screen does not show images | When using a video software program (such as a cinema size program) with a screen wider than one in the 16:9 mode, blank areas separate from the images are formed at the top and bottom of the screen. |
| Image contour flickers                                                                    | Due to the characteristics of the display control, contour of animated parts of images may seem to flicker, but that is not a breakdown.                                                                |

# **Appendix**

# Appendix A: Hardware Specifications

|                      | Model Name                                                                                                    |                                                                                                    |                                                                                                    |                                                                                                    |
|----------------------|----------------------------------------------------------------------------------------------------|----------------------------------------------------------------------------------------------------|----------------------------------------------------------------------------------------------------|----------------------------------------------------------------------------------------------------|
|                      | R15IK3S-SPC369-P1                                                                                                    | R19IK3S-SPM169-P1                                                                                                    | W22IK3S-SPA369-P1                                                                                                 | W24IK3S -SPA269-P1                                                                                                  |
| Display              |                                                                                                    |                                                                                                    |                                                                                                    |                                                                                                    |
| Size                 | 15"                                                                                                    | 19"                                                                                                    | 21.5"                                                                                                    | 23.8"                                                                                                    |
| Resolution           | 1024 x 768                                                                                                    | 1280 x 1024                                                                                                    | 1920 x 1080                                                                                                    | 1920 x 1080                                                                                                    |
| Brightness           | 300 nits (typ.)                                                                                                    | 250 nits                                                                                                    | 250 nits (typ.)                                                                                                   | 250 nits (typ.)                                                                                                    |
| Contrast Ratio       | 2000:1 (typ.)                                                                                                    | 1000:1 (typ.)                                                                                                    | 3000:1(typ.)                                                                                                    | 3000:1(typ.)                                                                                                    |
| Viewing Angle        | -88~88(H);-88~88(V)                                                                                                    | 85~85 (H); -80~80(V)                                                                                                    | -89~89 (H); -89~89(V)                                                                                             | -89~89 (H); -89~89(V)                                                                                               |
| Touch                | Projected Capacitive Multi-Touch (PCAP)                                                                                                    | Projected Capacitive Multi-Touch (PCAP)                                                                                      | Projected Capacitive Multi-Touch (PCAP)                                                                           | Projected Capacitive Multi-Touch (PCAP)                                                                             |
| System Specification | 1                                                                                                    |                                                                                                    |                                                                                                    |                                                                                                    |
| CPU                  | Intel® Core <sup>™</sup> i5-<br>7200U (3M Cache, up<br>to 3.10 GHz),<br>Intel® Core <sup>™</sup> i5-<br>7300U (3M Cache, up<br>to 3.50 GHz) | Intel® Core <sup>™</sup> i5- 7200U (3M Cache, up to 3.10 GHz), Intel® Core <sup>™</sup> i5- 7300U (3M Cache, up to 3.50 GHz) | Intel® Core™ i5-7200U<br>(3M Cache, up to 3.10<br>GHz),<br>Intel® Core™ i5-7300U<br>(3M Cache, up to 3.50<br>GHz) | Intel® Core™ i5-<br>7200U (3M Cache, up<br>to 3.10 GHz),<br>Intel® Core™ i5-<br>7300U (3M Cache, up<br>to 3.50 GHz) |
| System Memory        | 1 x SO-DIMM, DDR4<br>2133 MHz, 4GB<br>8 GB (Optional)<br>16 GB (Optional)                                                                   | 1 x SO-DIMM, DDR4<br>2133 MHz, 4GB<br>8 GB (Optional)<br>16 GB (Optional)                                                    | 1 x SO-DIMM, DDR4<br>2133 MHz, 4GB<br>8 GB (Optional)<br>16 GB (Optional)                                         | 1 x SO-DIMM, DDR4<br>2133 MHz, 4GB<br>8 GB (Optional)<br>16 GB (Optional)                                           |
| Storage              | Default 1 x M.2 2242<br>SSD 64 GB (Up to 512<br>GB), 2 x SATA III<br>support RAID 0,1<br>(Optional)                                         | Default 1 x M.2 2242<br>SSD 64 GB (Up to 512<br>GB), 2 x SATA III<br>support RAID 0,1<br>(Optional)                          | Default 1 x M.2 2242<br>SSD 64 GB (Up to 512<br>GB), 2 x SATA III<br>support RAID 0,1<br>(Optional)               | Default 1 x M.2 2242<br>SSD 64 GB (Up to<br>512 GB), 2 x SATA III<br>support RAID 0,1<br>(Optional)                 |
| Expansion            | 1 x M.2 2242 B-key<br>Slot (for SSD)<br>1 x M.2 2232 E-Key<br>Slot (for half-size WiFi<br>module)                                           | 1 x M.2 2242 B-key<br>Slot (for SSD)<br>1 x M.2 2232 E-Key<br>Slot (for half-size WiFi<br>module)                            | 1 x M.2 2242 B-key<br>Slot (for SSD)<br>1 x M.2 2232 E-Key<br>Slot (for half-size WiFi<br>module)                 | 1 x M.2 2242 B-key<br>Slot (for SSD)<br>1 x M.2 2232 E-Key<br>Slot (for half-size WiFi<br>module)                   |
| Ethernet Controller  | Intel® Ethernet Controller I211-AT + Intel® Ethernet Connection I219-LM                                                                     | Intel® Ethernet Controller I211-AT + Intel® Ethernet Connection I219-LM                                                      | Intel® Ethernet Controller I211-AT + Intel® Ethernet Connection I219-LM                                           | Intel® Ethernet Controller I211-AT + Intel® Ethernet Connection I219-LM                                             |
| Security             | TPM 2.0                                                                                                    | TPM 2.0                                                                                                    | TPM 2.0                                                                                                    | TPM 2.0                                                                                                    |
| Operating System     | Windows 10 IoT<br>Enterprise (Optional),<br>Ubuntu 18.04<br>(Optional)                                                                      | Windows 10 IoT<br>Enterprise (Optional),<br>Ubuntu 18.04<br>(Optional)                                                       | Windows 10 IoT<br>Enterprise (Optional),<br>Ubuntu 18.04<br>(Optional)                                            | Windows 10 IoT<br>Enterprise (Optional),<br>Ubuntu 18.04<br>(Optional)                                              |
| Input/ Output Conne  | ctors                                                                                                    |                                                                                                    |                                                                                                    |                                                                                                    |
| Power                | 1 x Terminal Block<br>3 pin                                                                                                    | 1 x Terminal Block<br>3 pin                                                                                                  | 1 x Terminal Block<br>3 pin                                                                                       | 1 x Terminal Block<br>3 pin                                                                                         |
| LAN                  | 2 x Giga LAN RJ45<br>Connector                                                                                                    | 2 x Giga LAN RJ45<br>Connector                                                                                               | 2 x Giga LAN RJ45<br>Connector                                                                                    | 2 x Giga LAN RJ45<br>Connector                                                                                      |
| Serial Port          | 1 x RS232/422/485<br>(Default RS232)                                                                                                    | 1 x RS232/422/485<br>(Default RS232)                                                                                         | 1 x RS232/422/485<br>(Default RS232)                                                                              | 1 x RS232/422/485<br>(Default RS232)                                                                                |
| USB Port             | 2 x USB3.0 (Type-A)                                                                                                    | 2 x USB3.0 (Type-A)                                                                                                    | 2 x USB3.0 (Type-A)                                                                                               | 2 x USB3.0 (Type-A)                                                                                                 |
| HDMI                 | 1 x HDMI 1.4<br>(Optional)                                                                                                    | 1 x HDMI 1.4<br>(Optional)                                                                                                   | 1 x HDMI 1.4<br>(Optional)                                                                                        | 1 x HDMI 1.4<br>(Optional)                                                                                          |
| Expansion Port       | 2 x M.2 slot(1 for WiFi,<br>1 for SSD)                                                                                                    | 2 x M.2 slot(1 for WiFi,<br>1 for SSD)                                                                                       | 2 x M.2 slot(1 for WiFi,<br>1 for SSD)                                                                            | 2 x M.2 slot(1 for WiFi,<br>1 for SSD)                                                                              |
| Control              | ·                                                                                                    | ,                                                                                                    | ,<br>                                                                                                    |                                                                                                    |
| Button               | 1 x Power Button                                                                                                    | 1 x Power Button                                                                                                    | 1 x Power Button                                                                                                  | 1 x Power Button                                                                                                    |
|                      |                                                                                                    |                                                                                                    |                                                                                                    |                                                                                                    |

|                             |                                                      | Model                                                | l Name                                               |                                                      |
|-----------------------------|------------------------------------------------------|------------------------------------------------------|------------------------------------------------------|------------------------------------------------------|
|                             | R15IK3S-SPC369-P1                                    | R19IK3S -SPM169-P1                                   | W22IK3S -SPA369-P1                                   | W24IK3S -SPA269-P1                                   |
| Mechanical Specification    |                                                      |                                                      |                                                      |                                                      |
| Dimensions                  | 388 x 301 x 56.2 mm                                  | 478 x 395 x 57 mm                                    | 551 x 337 x 56.2 mm                                  | 630 x 390 x 56 mm                                    |
| Housing                     | Stainless steel<br>SUS 316/ AISI 316                 | Stainless steel<br>SUS 316/ AISI 316                 | Stainless steel<br>SUS 316/ AISI 316                 | Stainless steel<br>SUS 316/ AISI 316                 |
| Mounting                    | VESA Mount, Yoke<br>Mount                            | VESA Mount, Yoke<br>Mount                            | VESA Mount, Yoke<br>Mount                            | VESA Mount, Yoke<br>Mount                            |
| Cooling System              | Fanless design                                       | Fanless design                                       | Fanless design                                       | Fanless design                                       |
| <b>Environmental Cons</b>   | ideration                                            |                                                      |                                                      |                                                      |
| Operating<br>Temperature    | 0 °C to 45 °C                                        | 0 °C to 45 °C                                        | 0 °C to 45 °C                                        | 0 °C to 45 °C                                        |
| Storage<br>Temperature      | -20 °C to 60 °C                                      | -20 °C to 60 °C                                      | -20 °C to 60 °C                                      | -20 °C to 60 °C                                      |
| Operating Humidity          | 10% to 90% (non-<br>condensing)                      | 10% to 90% (non-<br>condensing)                      | 10% to 90% (non-<br>condensing)                      | 10% to 90% (non-<br>condensing)                      |
| IP Rating                   | Full IP69K                                           | Full IP69K                                           | Full IP69K                                           | Full IP69K                                           |
| Power Specifications        | 3                                                    |                                                      |                                                      |                                                      |
| Power Rating                | 12 V DC in<br>9-36 V DC in<br>(Optional)             | 12 V DC in<br>9-36 V DC in<br>(Optional)             | 12 V DC in<br>9-36 V DC in (Optional)                | 12 V DC in<br>9-36 V DC in<br>(Optional)             |
| Power Consumption           | 53 W (typ.) (Max.<br>backlight and high<br>CPU load) | 59 W (typ.) (Max.<br>backlight and high<br>CPU load) | 66 W (typ.) (Max.<br>backlight and high CPU<br>load) | 62 W (typ.) (Max.<br>backlight and high<br>CPU load) |
| AC Adapter                  | 100~240V AC to 12V<br>DC Adapter                     | 100~240V AC to 12V<br>DC Adapter                     | 100~240V AC to 12V<br>DC Adapter                     | 100~240V AC to 12V<br>DC Adapter                     |
| Standards and Certification |                                                      |                                                      |                                                      |                                                      |
| Certification               | CE, FCC                                              | CE, FCC                                              | CE, FCC                                              | CE, FCC                                              |

# **Appendix B: Winmate Software Development Kit**

Winmate provides the following SDK and Utilities for the IP69K Stainless P Series Panel PC.

| Item | File Type | Description      |
|------|-----------|------------------|
| 1    | SDK       | Watchdog SDK     |
| 2    | Utility   | Watchdog Utility |

To find the Drivers and SDK, please refer to the Driver CD that comes in the package or contact us. Also, you can download drivers from Winmate Download Center.

# **Appendix C: Accessories**

#### **Waterproof Conduit**

**Dimensions** 

1500mm

Unit: mm

#### **Elbow for Connect to Conduit**

**Dimensions** 

Unit: mm

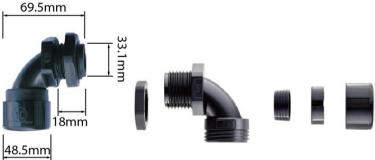

#### Open wire cable for phoenix connector (Default for 9~36V DC input SKU)

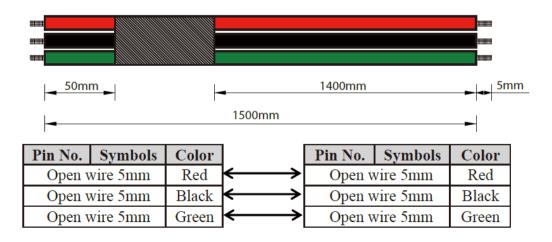

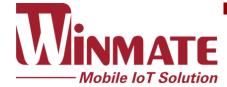

Winmate Inc. 9F, No.111-6, Shing-De Rd., San-Chung District, New Taipei City 24158, Taiwan, R.O.C www.winmate.com

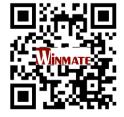